# **Original Producent vejledning Dansk**

OneRemote Radio PL4 til B&O højttalere.

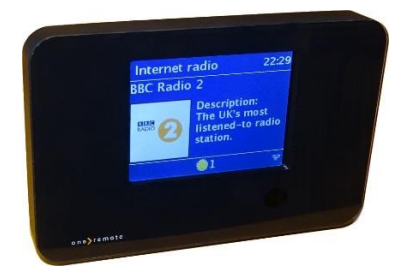

## **DAB/DAB+ – FM - Internet Radio – Spotify Bluetooth – UpnP – Podcast**

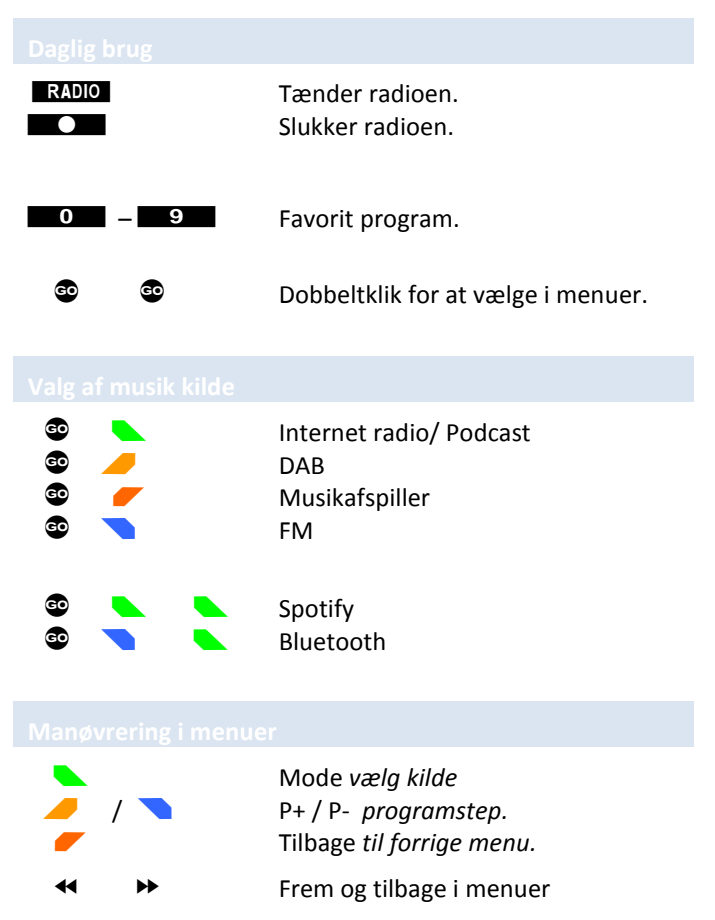

MENU Hovedmenu / tilbage.

En **OneRemote Radio PL4** er en modtager der er blevet modificeret med special elektronik, så den kan tilsluttes til Bang & Olufsen højttalere og fjernbetjenes med en Bang & Olufsen fjernbetjening.

Radio PL4 leveres med en OneRemote vejledning som omfatter daglig brug og betjening med en Bang & Olufsen fjernbetjening. Denne vejledning er producentens originale.

Områder som ikke er relevante i forbindelse med Radio PL4, er fjernet i denne vejledning. F.eks. kan Radio PL4 alene fjernbetjenes med en Bang & Olufsen fjernbetjening, så områder der beskriver modtagerens originale fjernbetjening, er ikke relevante.

Da Radio PL4 fjernbetjenes med en Bang & Olufsen fjernbetjening, skal man benytte de tilsvarende taster på Bang & Olufsen fjernbetjeningen, hvor der i denne vejledning refereres til apparatets originale fjernbetjening. Se modstående side for de taster, der er relevante på en Bang & Olufsen fjernbetjening.

**DK** Betjeningsvejledning

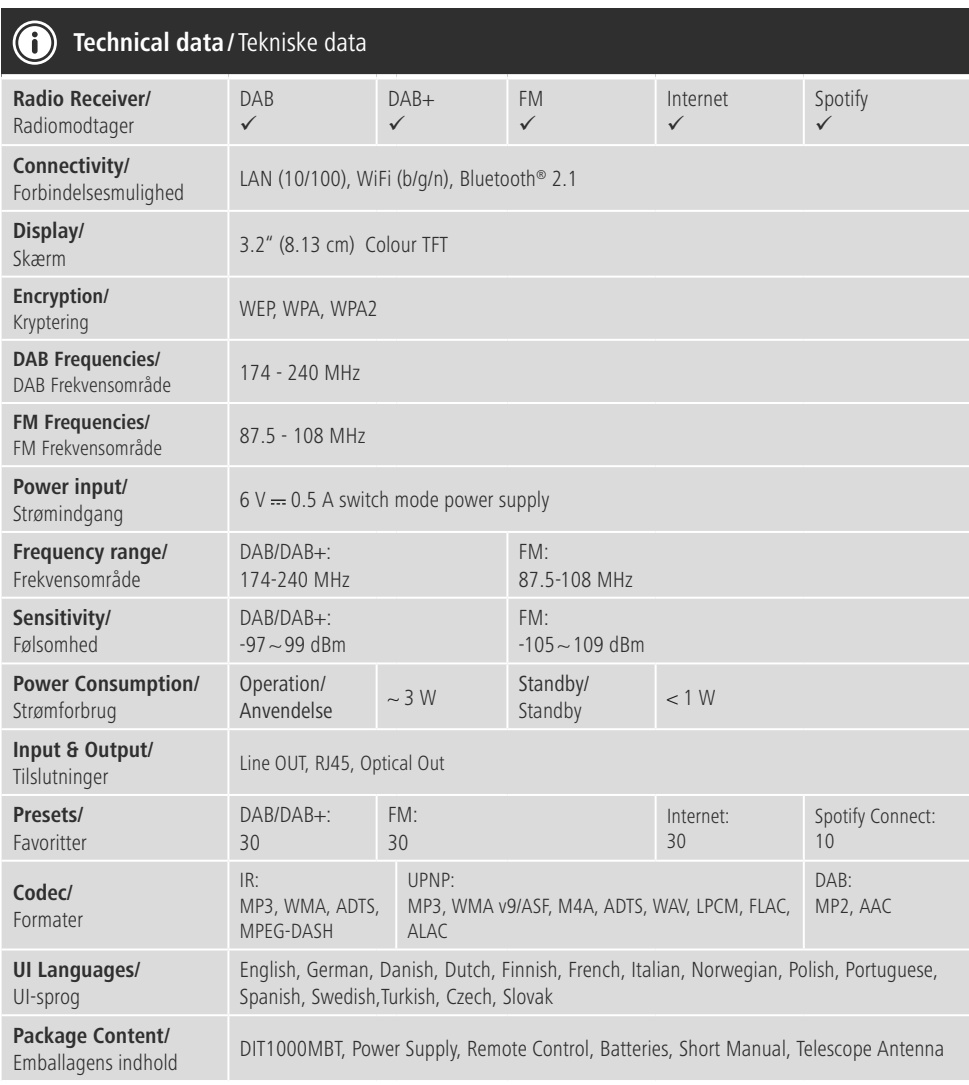

# **Større lytteoplevelse med Spotify Connect**

- 1. Forbind din DIT1000MBT-enhed med dit WLAN-netværk.
- 2. Åbn Spotify-appen på din telefon, tablet eller laptop via det samme WLAN-netværk.
- 3. Afspil en titel, og vælg "Tilgængelige enheder".
- 4. Vælg din DIT1000MBT-enheden, og nyd lyden.

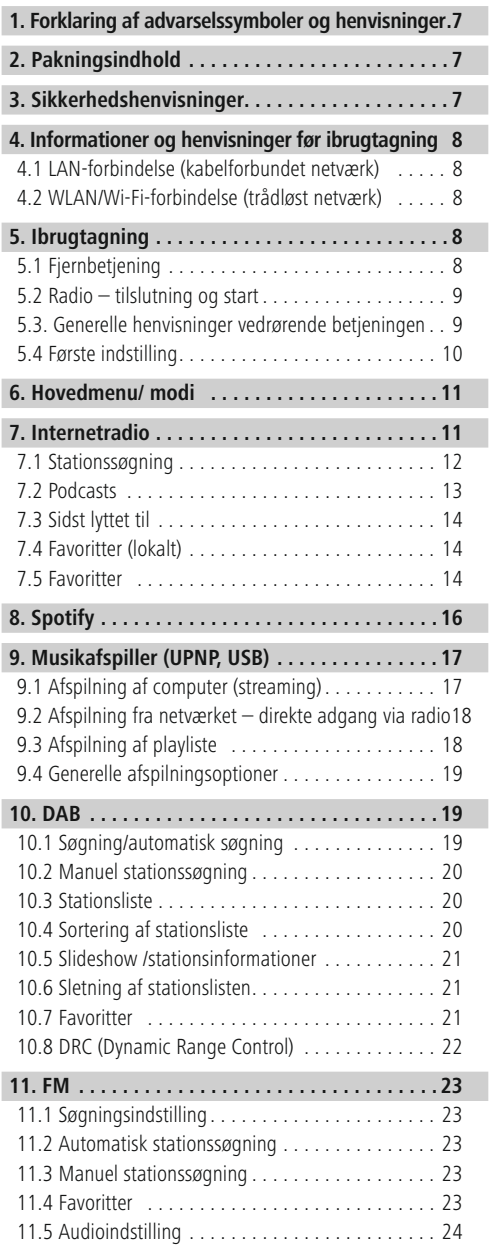

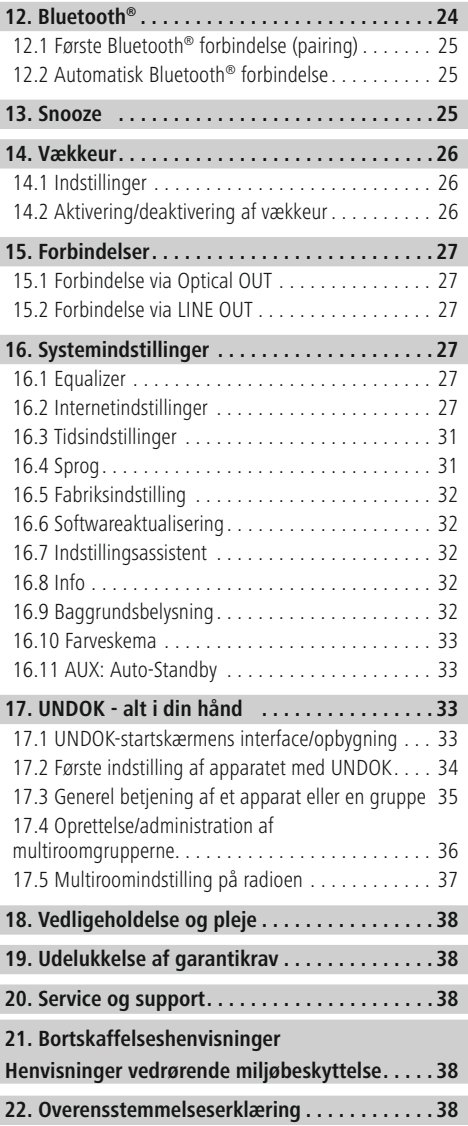

r.

ı,

#### **Menustruktur**

**HOVEDMENU**

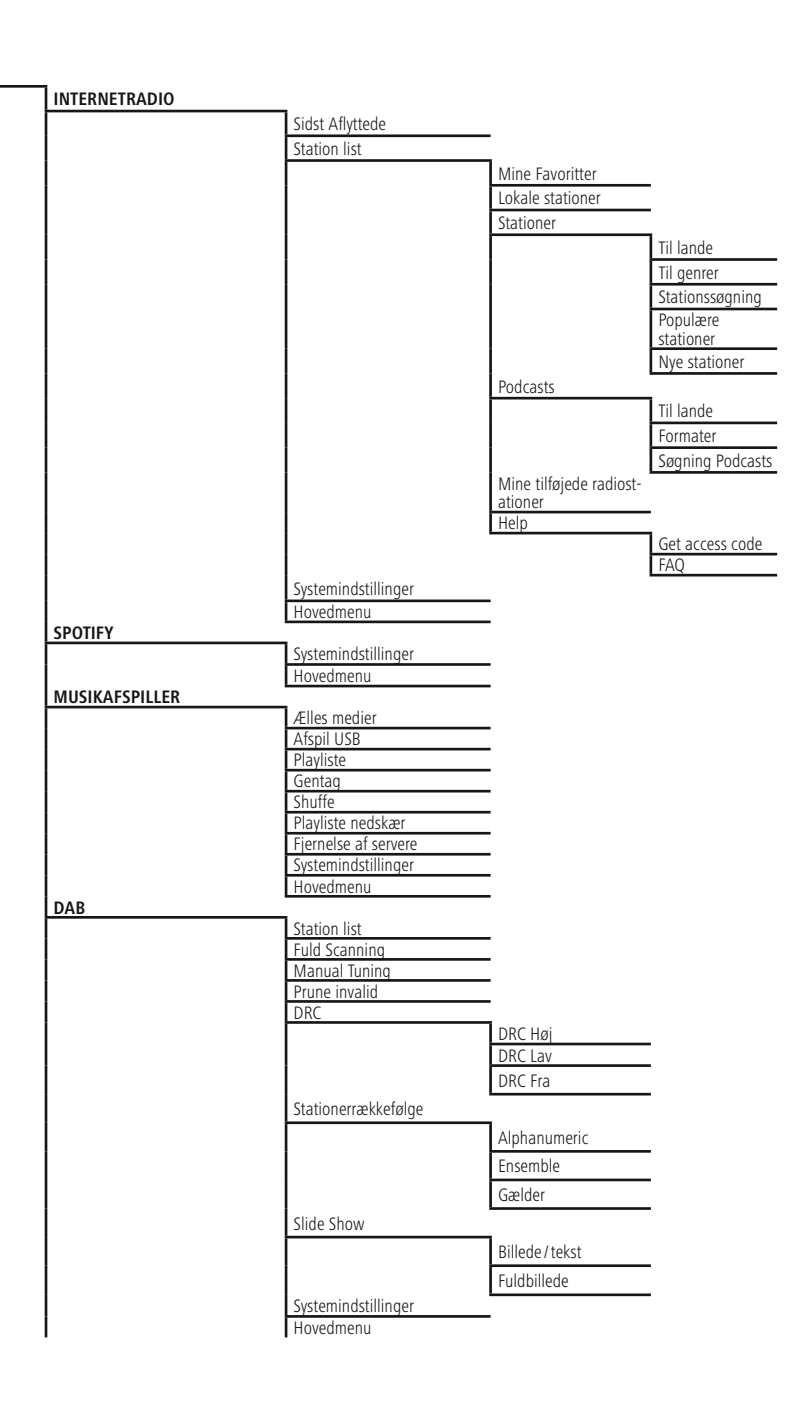

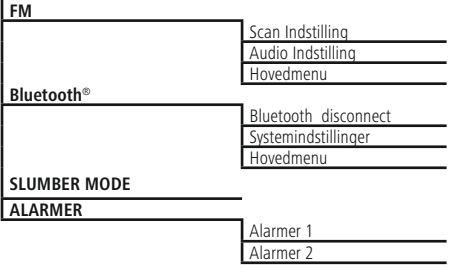

#### **SYSTEMINDSTILLINGER**\*

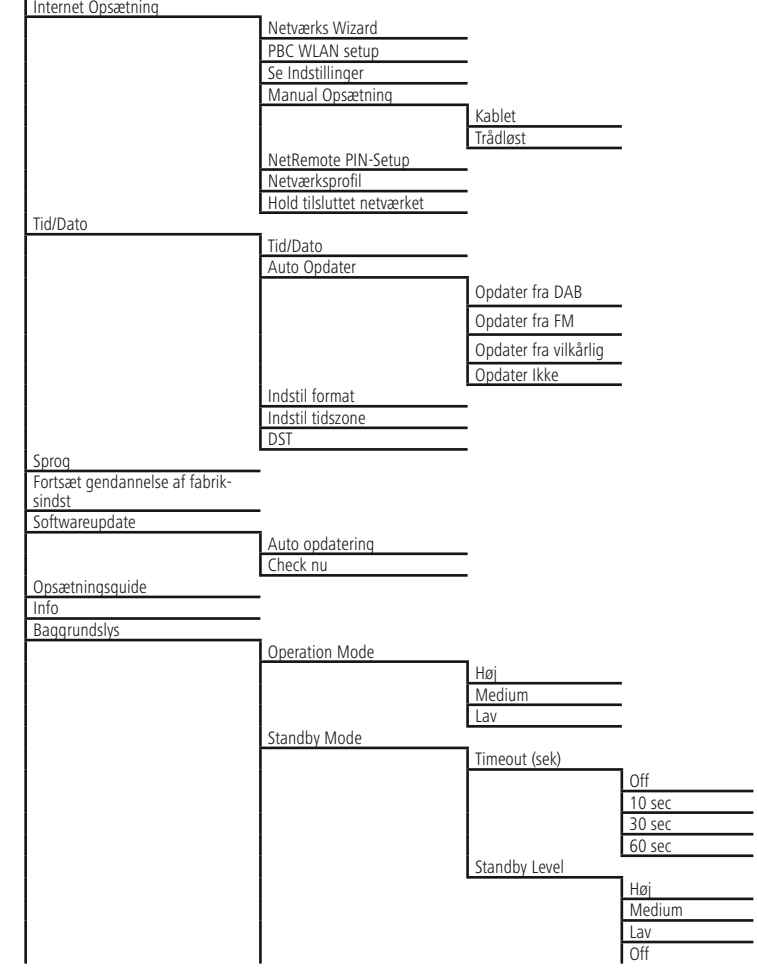

 $\overline{\circ}$ 

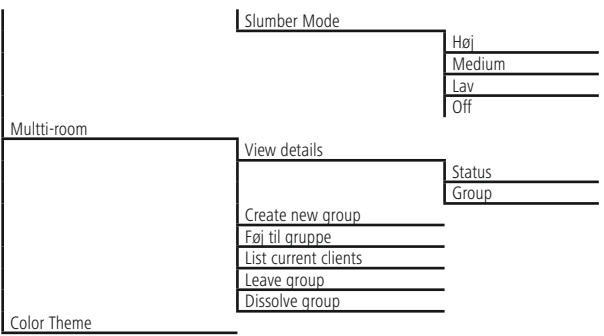

### <span id="page-9-0"></span>**1. Forklaring af advarselssymboler og henvisninger**

#### **Advarsel**

Anvendes til at markere sikkerhedshenvisninger eller til at gøre opmærksom på særlige farer og risici.

#### **Bemærkning**

Anvendes til at markere yderligere informationer eller vigtige henvisninger.

### **Fare for elektrisk stød**

Dette symbol henviser til fare for berøring med produktets uisolerede dele, som muligvis leder en farlig spænding, der er så kraftig, at der er fare for elektrisk stød.

#### **2. Pakningsindhold**

- •DAB/FM-antenne
- Netdel

#### **3. Sikkerhedshenvisninger**

- Produktet er beregnet til privat, ikke-erhvervsmæssig husholdningsbrug.
- Beskyt produktet mod smuds, fugtighed og overophedning, og anvend det kun i tørre rum.
- Dette produkt skal, som alle elektriske produkter, opbevares utilgængeligt for børn!
- Tab ikke produktet, og udsæt det ikke for kraftige rystelser.
- Anvend ikke produktet uden for dets ydelsesgrænser, der er angivet i de tekniske data.
- Hold ubetinget børn borte fra emballeringsmaterialet, der er fare for kvælning.
- Bortskaf straks emballeringsmaterialet i henhold til de lokalt gældende forskrifter for bortskaffelse.
- Undlad at foretage ændringer på apparatet. Derved bortfalder alle garantikrav

### **Fare for elektrisk stød**

- Åbn ikke produktet, og anvend det ikke længere ved beskadigelser.
- Anvend ikke produktet, hvis AC-adapteren, adapterkablet eller netledningen er beskadiget.
- Forsøg aldrig selv at vedligeholde eller reparere produktet. Overlad alle vedligeholdelsesarbejder til det ansvarlige fagpersonale.

#### **Advarsel – batterier**

- Sørg ubetinget for, at batteriernes poler vender rigtigt (påskrift + og -), og læg dem tilsvarende i. Ved manglende overholdelse er der fare for, at batterierne løber ud eller eksploderer.
- Tillad ikke, at børn udskifter batterier uden opsyn.
- Bland ikke gamle og nye batterier og batterier af for forskellig type eller fra forskellige producenter.
- Fiern batterier fra produkter, der ikke anvendes i længere tid.
- Kortslut ikke batterierne.
- Oplad ikke batterier.
- Kast ikke batterier i ild.
- Opbevar batterier uden for børns rækkevidde.

#### <span id="page-10-0"></span>**4. Informationer og henvisninger før ibrugtagning**

#### T) **Bemærkning**

En udførlig beskrivelse af UNDOK-appen og hele funktionsomfanget findes i vores UNDOK-guide under:

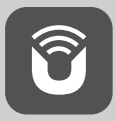

#### **Bemærk – optimering af modtagelse**

- Dette produkt har en antennetilslutning, som gør det muligt at anvende en aktiv eller passiv antenne. Tilslutningen foretages i den forbindelse med et koaksialt F-stik.
- Der er allerede vedlagt produktet en passiv teleskopantenne, som gør det muligt at modtage via DAB, DAB+ og FM. For at gøre den optimale modtageeffekt mulig skal du sørge for, at antennen køres helt ud og har en vertikal indstilling.
- Eventuelt skal du teste forskellige placeringer for at opnå den bedst mulige modtagelse.

#### **Forberedelse af netværksforbindelse/ internetforbindelse**

Du har mulighed for at integrere denne radio i et lokalt netværk og dermed at få adgang til home-servere eller andre frigivelseskilder. For at modtage eller at få adgang til medieindhold, der ikke er gemt lokalt (streaming – f.eks. Spotify Connect), er der derudover brug for en internetforbindelse.

#### **Bemærkning** 71

En kabelforbundet forbindelse er mindre følsom over for forstyrrelser end en forbindelse via WLAN. Vi anbefaler derfor den direkte kabelforbindelse mellem access-point (AP) og for at sikre en modtagelse uden forstyrrelser.

#### **4.1 LAN-forbindelse (kabelforbundet netværk)**

- Forbind et RJ45 LAN-kabel til din router/switch/AP med en fri tilslutningsdåse.
- Forbind den anden ende af LAN-kablet med LANtilslutningen (RJ45) på radioen.
- Kontrollér, at routeren er tændt, og at der er en forbindelse til internettet/netværket.
- Hvis du har spørgsmål vedrørende konfigurationen af routeren, skal du anvende betjeningsvejledningen til routeren til fejlsøgning/problemløsning.
- En nøjagtig konfigurationsvejledning til LAN-forbindelsen beskrives i afsnittet **Kabelforbundet forbindelse.**

#### **4.2 WLAN/Wi-Fi-forbindelse (trådløst netværk)**

- Kontrollér, at routeren er tændt, og at der er en forbindelse til internettet/netværket.
- Aktivér din routers WLAN-forbindelse, hvis det endnu ikke er sket.
- Hvis du har spørgsmål vedrørende konfigurationen af routeren, skal du anvende betjeningsvejledningen til routeren til fejlsøgning/problemløsning.
- En nøjagtig konfigurationsvejledning til WLANforbindelsen beskrives i afsnittet **Trådløs forbindelse.**

#### **5. Ibrugtagning**

#### <span id="page-11-0"></span>**5.2 Radio – tilslutning og start**

Forbind netkablet med en stikdåse, der er korrekt installeret og nem adgang til.

Netdelen er egnet til en netspænding på 100-240 V og kan derfor anvendes på vekselstrømbasis i næsten alle strømnet. Vær opmærksom på, at hertil kan en landespecifik adapter være nødvendig.

#### **Bemærkning**

- Tilslut produktet til en stikdåse, der er tilladt til det.
- Vær ved multistikdåser opmærksom på, at de tilsluttede forbrugere ikke overskrider det tilladte samlede effektforbrug.
- Det skal altid være nemt at nå netstikdåsen.
- Afbryd produktet fra nettet, hvis du ikke bruger det i længere tid.

Når produktet er forbundet med stikdåsen, foretages initialiseringen. Radioen startes.

Ved den første indstilling af radioen hjælper **indstillingsassistenten.**

#### **5.3. Generelle henvisninger vedrørende betjeningen**

#### **Betjeningshenvisninger**

- I denne betjeningsvejledning henvises der altid til betjeningen med fjernbetjeningen. Funktioner, der kun kan anvendes med applikation (**app**), forklares i den forbindelse separat.
- I et udvalg af forskellige knapper (f.eks. **JA** eller **NEJ**) vises den valgte knap med lys baggrund.
- I menuer, der tilbyder et udvalg af forskellige optioner (f.eks. equalizer, update, etc.), markeres den aktuelt valgte option med \*.

#### **Indtastning af adgangskoder, søgetekster, etc.**

- Vælg de pågældende tal og/eller bogstaver enkeltvis med [▲] [▼] [►] og [◄], og bekræft det pågældende valg ved at trykke **OK**.
- Vælg og bekræft knappen for at korrigere en forkert indtastning –. Den sidste indtastning slettes.
- Vælg og bekræft knappen **ABBR** for at afbryde indtastningen.
- Bekræft knappen **OK**, når indtastningen er fuldstændig og du ønsker at afslutte den.
- Ved at trykke på [**INFO**] kommer du direkte til knapperne **–/OK/ABBR.¥**

#### **Yderligere oplysninger**

Ved at trykke på [**info**] vises der – afhængigt driftsmodusen samt de pågældende stationer, musikfiler, etc. – yderligere oplysninger.

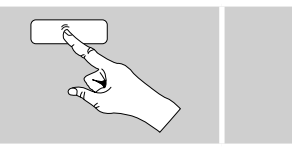

[**INFO**]

• **Beskrivelse**

Angivelse af radiostationen, det aktuelle program, indhold, temaer etc.

- **Genre/programmets land** Genren (musikstil) og stations land/delstat/region angives
- **Pålidelighed**
- **Bitrate**

Den modtagede stations aktuelt modtagede digitale bitrate vises.

• **Codec**

Angivelse af kodningsprocessen til digitalisering af data og signaler, f.eks. MP3, WMA

#### <span id="page-12-0"></span>• **Samplingrate**

Angivelse af samplingraten (sampling/samplerate/ samplingfrekvens), som angiver, hvor tit der scannes for audiosignalet i et bestemt tidsrum.

• **Afspilningsbuffer**

Den modtagede stations signalstyrke vises med den viste bjælkes længde.

- **Aktuel dato**
- **Kunstner**
- **Album**
- **Mappe**
- **Sti**

Angivelse af hukommelsesstien for filen, der aktuelt afspilles.

#### **Tænd/ sluk/ standby**

- Tryk på  $[$   $\bullet$   $]$  for at tænde eller slukke radioen (standby).
- Afbryd enheden fra strømforsyningen for at slukke det fuldstændigt.

### **5.4 Første indstilling**

Når der startes første gang, startes indstillingsassistenten (setup wizard). Indstillingsassistenten udføres på engelsk. Du kan springe assistenten over og hente den igen senere på dit sprog. Det ønskede sprog kan du indstille som beskrevet i **16.4. Sprog.**

#### **5.4.1 Indstillingsassistent**

Du kan beslutte dig for at starte (**YES/JA**) den første indstilling via indstillingsassistenten (setup wizard) eller at springe den over (**NO/NEJ**):

#### **Bemærkning – start med eller uden**  $(i)$ **indstillingsassistent**

- For en enkel og hurtig første idrifttagning (indstilling af tid og dato, indstilling af internetforbindelsen, etc.) anbefaler vi versionen af indstillingsassistenten (**JA**).
- Vælg **NEJ**, hvis du alligevel ønsker at springe den første indstilling ved hjælp af indstillingsassistenten over. Alle indstillinger, der foretages ved hjælp af indstilingsassistenten, kan senere også foretages enkeltvis i systemindstillinger. Som alternativ kan indstillingsassistenten altid udføres igen.
- Vælg derefter **JA** eller **NEIN** for at udføre eller ikke at udføre indstillingsassistenten automatisk, når radioen startes næste gang.
- Du befinder dig i hovedmenuen.

### **Dato/ tid**

### **12/24-timeformat**

- **Automatisk aktualisering**
	- **Update from DAB/ FM**

Ved den automatiske aktualisering via radionettet FM/DAB/DAB+ stilles klokkeslæt og dato til rådighed af radiostationerne og bearbejdes af enheden. Ved en tilpasning via denne kilde har du maksimal sikkerhed for, at klokkeslættet også tilpasses korrekt efter et strømsvigt, og at gemte vækketider overholdes.

• **Update fra Internet**

Hvis denne option vælges, indstilles klokkeslæt og dato automatisk via internetforbindelsen. Vælg derudover tidszonen for dit opholdssted og  $-$  hvis du ønsker det (**TIL**) – tilpasningen til sommer-/ vintertid.

• **Ingen update**

Klokkeslæt og dato (**DD-MM-ÅÅÅÅ**) skal indstilles manuelt, da der ikke foretages en automatisk justering.

#### **Keep network [connected](#page-32-0) / Bibeholdelse af netværksforbindelse**

Ved denne indstilling drejer det sig om en energisparefunktion i radioen. Hvis funktionen er deaktiveret (**NEJ\***), frakobles netværksmodulet, når radioen ikke aktivt anvender en netværksforbindelse (f.eks. i standby-modus). Derved er der efter frakoblingen ikke adgang til radioen via pc, smartphone eller tablet. - Hvis du også anvender streaming eller styringen ved hjælp appen, skal du aktivere dette menupunkt (**JA\***). Som standard er denne funktion deaktiveret.

#### **Netværksassistent – konfiguration af internetforbindelsen**

**Bemærkning – henvisning til et andet sted idennebetjeningsvejledning**

På grund af dette kapitels store omfang skal du følge oplysningerne i **16.2.1. Netværksassistent – konfiguration af internetforbindelsen.**

<span id="page-13-0"></span>Når netværksassistenten er afsluttet, er indstillingsassistenten også afsluttet. Du modtager en tilsvarende henvisning på displayet.

Bekræft afslutningen ved at trykke på **OK** for at komme til hovedmenuen.

Gå frem på følgende måde for at indstille det ønskede sprog:

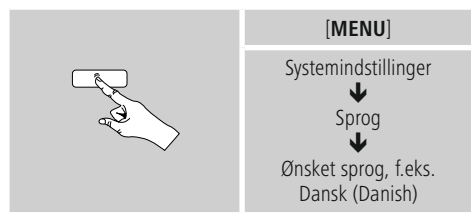

### **6. Hovedmenu/ modi**

Du kommer til hovedmenuen på følgende måde:

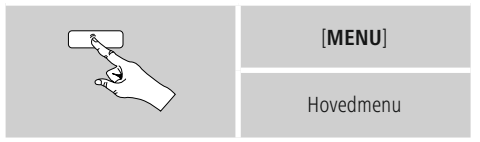

Hovedmenuen indeholder de forskellige driftsmodi og andre direkte adgange, som forklares separat i de følgende kapitler:

- **7. [Internetradio](#page-13-1)**
- **8. [Spotify](#page-18-1)**
- **9. [Musikafspiller](#page-19-1)**
- **10. [DAB](#page-21-1)**
- **10. [DAB+](#page-21-1)**
- **11. [FM](#page-24-1)**
- **13. [Auxiliary](#page-24-1) Input**
- **12. Bluetooth**®
- **13. [Snooze](#page-27-1)**
- **14. [Vækkeur](#page-27-2)**
- **16. [Systemindstillinger](#page-28-1)**
- **17. UNDOK – [Multiroom](#page-28-1)**

De enkelte driftsmodi kan også vælges ved at trykke flere gange på [**MODE**].

<span id="page-13-1"></span>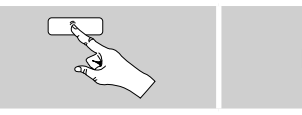

[**MODE**]

#### **7. Internetradio**

Radioen bruger databasen fra udbyderen vTuner\*. Du kan anvende stationer uden direkte registrering på portalen http://www.wifiradio-frontier.com. En detaljeret betjeningsvejledning findes under **7.5. Favoritter.**

#### ∩ **Bemærkning**

\* Det er muligt at ændre udbyderen for at sikre funktionernes omfang og produktets funktionsdygtighed.

Aktivér driftsmodus [**MODE**] ved at trykke flere gange på **Internetradio (Internet Radio)**:

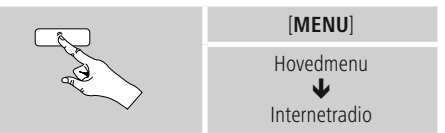

Tryk som alternativ på [**IR**] på fjernbetjeningen for at vælge denne driftsmodus direkte.

### <span id="page-14-0"></span>**7.1 Stationssøgning**

Radioen har forskellige muligheder til at søge efter ønskede stationer.

- Navigér i de enkelte søgefunktioner og deres optioner ved hjælp af **OK.**
- Når du har fundet den ønskede station, skal du bekræfte den ved at trykke på **OK.** Radioen afspiller stationen.

### **7.1.1 Søgning i henhold til lande og regioner**

Gå frem på følgende måde for at søge stationer fra bestemte kontinenter, lande og regioner:

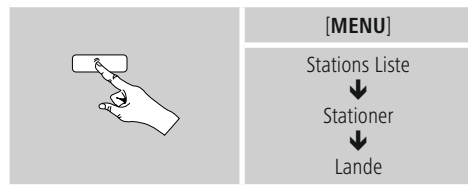

Vælg en station blandt alle stationer eller sorteret i henhold til genre, når du har indgrænset landet/regionen.

### **7.1.2 Søgning i henhold til genrer**

Gå frem på følgende måde for at søge efter stationer for en bestemt musikretning eller i henhold til tematisk fokus:

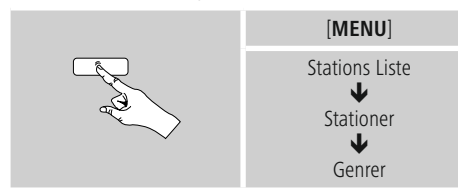

Vælg en station – blandt alle eller blandt forindstillede stationer – eller sorteret i henhold til lande, når du har begrænset en genre.

#### **7.1.3 Søgning i henhold til navn**

Hvis du kender navnet på den ønskede station, kan du søge målrettet efter den:

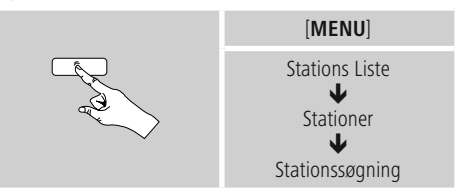

Indtast det fuldstændige stationsnavn eller en del af det i indtastningsmasken, og bekræft knappen **OK** for at starte søgningen. Der vises en liste med alle stationer, hvis navne indeholder den søgte tekst.

#### **7.1.4 Populære stationer**

Du får et udvalgt af de mest populære stationer på følgende måde:

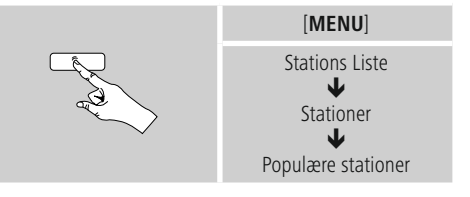

#### <span id="page-15-0"></span>**7.1.5 Nye stationer**

Du finder stationer, som netop er blevet optaget i databasen, på følgende måde:

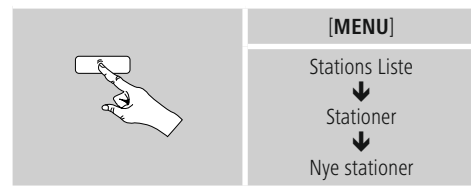

#### **7.1.6 Lokale stationer**

Gå frem på følgende måde for at søge efter stationer i dit land (radioens aktuelle placering):

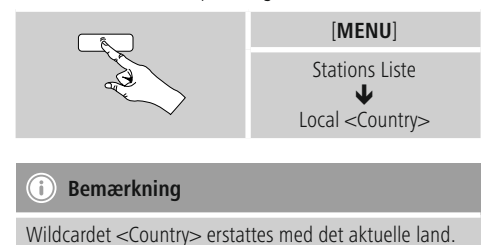

Inden for denne lokale begrænsning kan du derudover filtrere i henhold til genrer eller vælge en station – blandt alle eller blandt forindstillede stationer.

### **7.2 Podcasts**

Podcasts er bidrag, der kan indlæses, til forskellige temaer. Hertil hører f.eks. talkshows, nyheder og meget mere. Podcasts kan hentes via internettet.

Som regel står der ca. 10.000 bidrag til rådighed. På samme måde som ved stationer giver radioen mulighed for at filtrere de mange podcasts eller at søge i hele databasen efter et passende resultat.

#### **7.2.1 Søgning i henhold til lande**

Gå frem på følgende måde for at søge stationer fra bestemte kontinenter, lande og regioner:

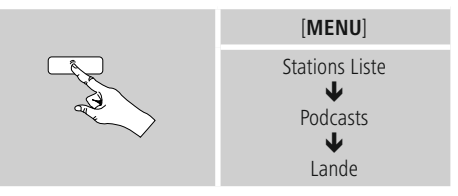

Vælg en podcast blandt alle stationer eller sorteret i henhold til genre, når du har begrænset landet/regionen.

#### **7.2.2 Søgning i henhold til formater**

#### **(temaer/kategorier)**

Gå frem på følgende måde for at søge efter podcasts for en bestemt musikretning eller efter tematisk fokus:

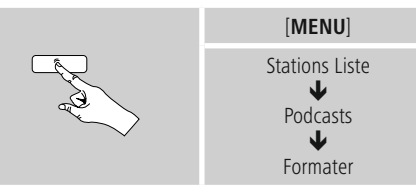

#### <span id="page-16-0"></span>**7.2.3 Søgning i henhold til navn**

Hvis du kender navnet på den ønskede podcast, kan du søge målrettet efter den:

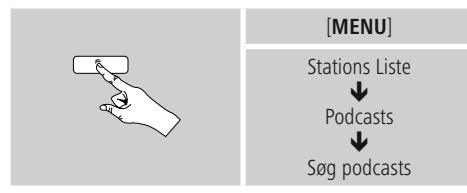

Indtast det fuldstændige podcastnavn eller en del af det i indtastningsmasken, og bekræft knappen **OK** for at starte søgningen. Der vises en liste med alle podcasts, hvis navne indeholder den søgte tekst.

#### **7.3 Sidst lyttet til**

Radioen gemmer de sidst hentede stationer og podcasts i en separat liste. Gå frem på følgende måde for at hente denne liste:

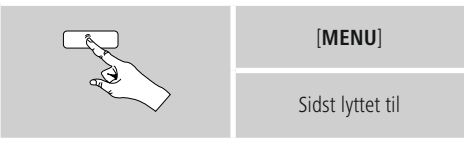

#### **7.4 Favoritter (lokalt)**

Du kan gemme dine favoitstationer på 30 favorithukommelsespladser for at have direkte og hurtig adgang til dem.

#### G) **Bemærkning**

Favoritter kan ikke slettes.

Hvis alle 30 favorithukommelsespladser er belagt og du ønsker at gemme endnu en station som favorit, skal du vælge en favorithukommelsesplads, der allerede er belagt. Den overskrives med den nye station.

#### **7.4.3 Favoritadministration via fjernbetjening Favoritter 1-10**

Den vedlagte fjernbetjening omfatter taltasterne 1-0 (0 ≙ 10). Hver af disse taltaster kan belægges med en favorit (pr. modtagelsestype).

- For at gemme en station skal du holde den tilsvarende taltast på fjernbetjeningen trykket ind (ca. tre sekunder).
- Radioen bekræfter lagringen med henvisningen **gemt** på displayet.
- For derefter at hente favoritten skal du trykke kortvarigt på den tilsvarende taltast på fjernbetjeningen.

#### **Favoritter 1-30 (alternativ til taltaster)**

- For at gemme en station på favoritpladserne 1-30 skal holde [**FAVORITES**] trykket ind (ca. tre sekunder). Efter to sekunder åbnes der et oversigtsvindue med favorithukommelsespladserne.
- Med **favorittasterne [+]/[-]** skifter du mellem hukommelsespladserne (1-30).
- Tryk på K11 (**OK**) for at gemme stationen på den ønskede favorithukommelsesplads.
- For derefter at hente favoritterne skal du derefter trykke kort på [**FAVORITES**] skal du med **favorittasterne [+]/[-]** (ved at dreje **OK**) vælge den ønskede favorit og bekræfte valget ved at trykke (**OK**).

#### **7.5 Favoritter**

#### **(vTuner - http://www.wifiradio-frontier.com)**

Ud over de lokale favorithukommelsespladser kan du derudover oprette egne favoritlister via vTuner-databasen. De oprettede favoritlister kan også synkroniseres med flere radioer, hvis du anvender vTuner-databasen.

#### **7.5.1 Første anvendelse – registrering af radio**

Før du kan anvende denne funktion, skal du registrere dig på portalen **www.wifiradio-frontier.com.** Dertil har du brug for en gyldig e-mail-adresse og en adgangskode, som genereres af radioen.

#### **Bemærkning**

- Der indsamles ikke personlige oplysninger ved registreringen.
- Der opstår ikke ydeligere omkostninger på grund af registreringen. Tilbuddet er helt gratis.
- Efter registreringen kan du vælge ca. 20.000 radiostationer og 10.000 podcasts og administrere dem i favoritlisterne.

#### **Hentning af adgangskode:**

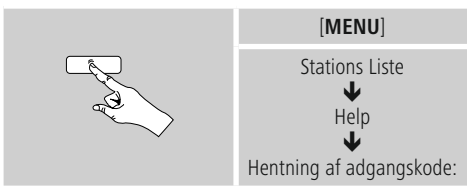

#### **Bemærkning**

Vær opmærksom på, at hver adgangskode kun kan anvendes en gang. Kontakt kundeservice, hvis du har problemer ved registreringen af radioen.

- Ved registreringen forbindes radio-ID'en med din e-mailadresse og gemmes i webinterfacet.
- Hvis der er registreret flere radioer og du ønsker at frigive/slette den gemte radio-ID eller blot at tilpasse dem, finder du radio ID'en på din radio på følgende måde:

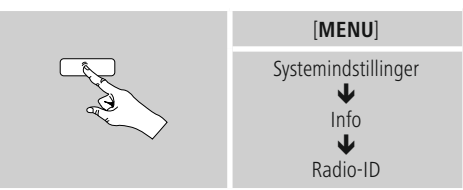

### **7.5.2 Online administration af favoritter**

#### **(vTuner - http://www.wifiradio-frontier.com)**

Efter registreringen på portalen kan du søge i databasen ved hjælp af mange filtre, prøvehøre stationer og oprette dine egne favoritlister ud fra stationerne, der er anført dér, og som synkroniseres med din radio i løbet af et par sekunder.

### **7.5.3 Hentning af favoritlister**

Gå frem på følgende måde for at hente favoritlisterne, der er oprettet på portalen, på radioen:

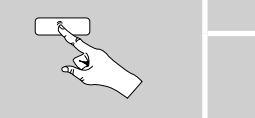

Stations Liste ₩ Mine favoritter

[**MENU**]

#### <span id="page-18-0"></span>**7.5.4 Mine tilføjede radiostationer**

Hvis en station, som du ønsker, ikke står til rådighed, kan du tilføje den manuelt på portalen (kun til rådighed på din enhed) eller foreslå, at en station optages i databasen (anbefal station).

- Dertil har du brug for streamens webadresse, som du tit kan finde på stationens webside.
- Gå frem påfølgende måde for at hente stationerne, der er tilføjet manuelt, på radioen:

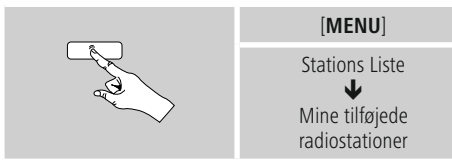

Databasen udvides og vedligeholdes konstant. Vi beder dog om forståelse for, at der ved integrationen af nye stationer kan forekomme forsinkelser, og at nogle stationer også afvises.

### <span id="page-18-1"></span>**8. Spotify**

Med Spotify Connect har du adgang til millioner af sange og overfører dem til din radio, lytter til dem på din smartphone undervejs eller bruger dem på din pc eller smartphone.

#### **Forudsætninger::**

- Du skal have installeret Spotify-appen på din Android-/ iOS-enhed.
- Dem kan du downloade i Play Store eller fra Apple App Store. Efter installation starter du appen og tilmelder dig med dine adgangsdata eller registrerer dig.
- Du har brug for en Spotify Premium Account (informationer under www.spotify.de)
- Radioen og Android-/iOS-enheden med Spotify-appen skal befinde sig i det samme netværk.

#### **Anvendelse:**

- Start afspilningen af en playliste/en titel som altid i Spotify-appen.
- De almindelige afspilningsinformationer som f.eks. albumcover, titel, etc.
- På den nederste skærmkant vises Spotify Connect-logoet og **Tilgængelige enheder.**
- Vælg **Tilgængelige enheder** for at komme til oversigtssiden med alle enheder, der er tilgængelige i netværket.
- Vælg radioen. Audioafspilningen foretages nu via radioen.

Når forbindelsen er etableret, vises Spotify Connect-logoet og enhedens betegnelse med grønt.

#### **Når forbindelsen er etableret første gang:**

Aktivér – i hovedmenuen eller ved at trykke flere gange på [**MODE**] – driftsmodusen **Spotify (Spotify Connect)** på radioen:

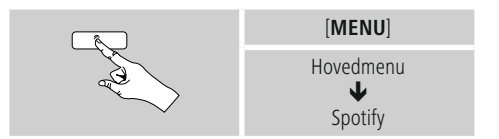

• Tryk på  $\blacksquare$  for at starte afspilningen.

#### <span id="page-19-1"></span><span id="page-19-0"></span>**9. Musikafspiller (UPNP, USB)**

Denne driftsmodus gør det muligt at afspille MP3, WMA eller FLAC-filer, som er gemt på en pc, et datamedium eller i det lokale netværk.

#### Aktivér driftsmodus [**MODE**] ved at trykke flere gange på **Musikafspiller**:

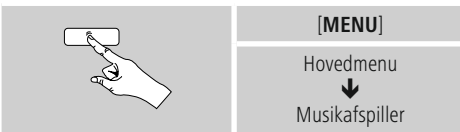

Tryk som alternativ på [**MEDIA**] på fjernbetjeningen for at vælge denne driftsmodus direkte.

#### **9.1 Afspilning af computer (streaming)**

Du kan styre radioen via din computer og streame musik fra computeren til radioen.

Efterfølgende forklares det for en computer med operativsystemet Windows 8. Anvend et andet operativsystem, eller kontakt vores support, hvis du har flere spørgsmål.

#### **Forudsætninger:**

- Radioen og computeren skal befinde sig i det samme netværk.
- Radioen skal fra computeren have tilladelse som afspilningsenhed.

#### Gå frem på følgende måde:

- → Systemstyring → Netværk og internet → **Vis netværkscomputer og -udstyr** Her skulle radioen nu være anført.
- Klik på ikonet eller radioens enhedsbetegnelse med den højre musetast, og vælg **Tilladt streaming på denne enhed.**
- Klik igen på ikonet eller radioens enhedsbetegnelse med den højre musetast, og vælg **Vis enhedens webside** for at ændre enhedens betegnelse (Friendly Name).
- Der åbnes et nyt browser-vindue. Her kan du foretage ændringen i henhold til dine ønsker.

#### **Anvendelse:**

- Radioen har nu adgang til pc'ens frigivelsesfortegnelse, og du kan sende (streame) audiofilerne til enheden for at afspille dem.
- Som standard frigives det egne bibliotekets musikbibliotek.
- Administrér og opret yderligere frigivelser via Explorer eller Windows Media Player.
- Klik på den ønskede musikfil med den højre musetast, og vælg **Play To** og radioens enhedsbetegnelse.
- Radioen begynder at afspille musikfilen.

#### **9.2 Afspilning fra netværket – direkte adgang via radio**

Gå frem på følgende måde for at få adgang til eksisterende netværksfrigivelser fra radioen: Aktivér – i hovedmenuen eller ved at trykke flere gange på

[**MODE**] – driftsmodusen **Musikafspiller** på radioen:

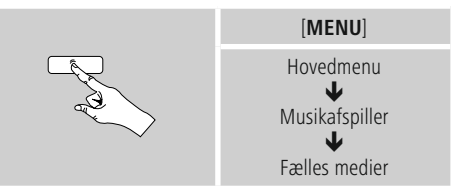

• Vælg en pågældende enhed (Home Server, PC...), og åbn frigivelserne, der er indeholdt i den, ved at trykke på **OK.**

Du kan søge efter filer, åbne en afspilningsliste eller søge i hele musikfrigivelsen. Hvis du vil gennemsøge hele musikfrigivelsen, står der også andre søge- og sorteringsfunktioner til rådighed (album, musiker, genre, mappe, osv.) for at komme hurtigere til den ønskede fil.

#### O **Bemærkning**

Mange søge- og filterfunktioner kan kun anvendes, når ID3-taggen og andre filinformationer blev plejet på kildeapparatet eller i audiofilen.

#### **Fjernelse af servere:**

Tryk på **OK** for at resette de hidtil kontakterede servere. De fælles medier slettes, når du bekræfter forespørgslen med **JA.**

### <span id="page-20-0"></span>**9.3 Afspilning af playliste**

På radioen kan du oprette en playliste, hvor du gemmer filer fra netværksfrigivelser eller fra det tilsluttede datamedium.

- Vælg filen, der skal tilføjes til playlisten (under **Fælles medier/ Afspil USB**).
- Tryk på [**OK**], og hold den inde i ca. 3 sekunder, indtil **Tilføjet til playliste** vises på displayet.

#### ∩ **Bemærkning**

Du kan også anvende playlister, der blev oprettet på en Windows-pc (WPL = Windows-Play-List). Dertil egner Windows Media Player sig f.eks.

• Du kommer direkte til playliste på følgende måde:

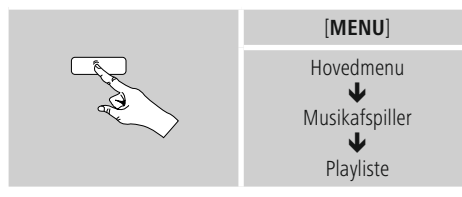

- For at fjerne enkelte filer fra playlisten skal du vælge den ønskede fil og trykke på **OK** og holde den inde i ca. 3 sekunder.
- Bekræft forespørgslen **Slet fra min playliste** med JA for at fjerne filen fra playlisten.
- Gå frem på følgende måde for at slette hele playlisten:

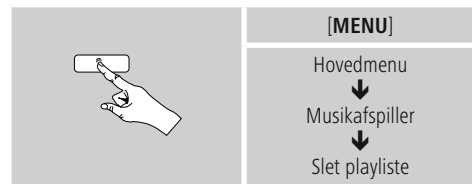

#### **9.4 Generelle afspilningsoptioner**

Disse afspilningsoptioner – gælder for alle afspilningsmuligheder under musikafspiller – findes under:

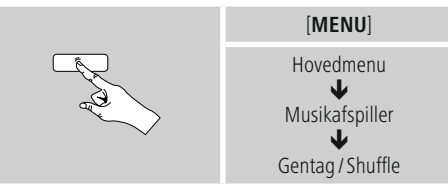

#### **Gentag: Til/gentag: Fra**

Tryk flere gange på **OK** for at ændre funktionen (**Til/Fra**). Ved **Gentag: Til** gentages kun den aktuelle titel.

#### **Shuffle: Til/shuffle: Fra**

Tryk flere gange på **OK** for at ændre funktionen (**Til/Fra**). Ved **Shuffle: Til** afspilles alle titler i tilfældig rækkefølge.

### <span id="page-21-1"></span><span id="page-21-0"></span>**10. DAB**

Radioen modtager alle almindelige digitale radiofrekvenser i området fra 174 MHz til 240 MHz (bånd III, kanalerne 5A til 13F).

• Aktivér driftsmodus [**MODE**] ved at trykke flere gange på **DAB (DAB Radio):**

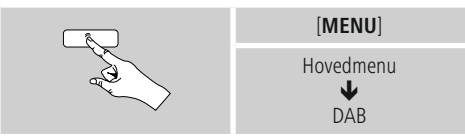

#### **10.1 Søgning/automatisk søgning**

Den automatiske DAB-stationssøgning gennemsøger DAB-båndet III for tilgængelige stationer. Efter søgningen gemmes alle stationer, der kan modtages fejlfrit, i alfabetisk rækkefølge.

Stationer, der allerede blev fundet ved en tidligere scanning, men aktuelt ikke kan modtages, vises i stationslisten med et ? foran stationsnavnet.

Den automatiske DAB-stationssøgning starter automatisk ved den første start i DAB-modus og vises under **søgningen** … med en statusbjælke på displayet.

Gå frem på følgende måde, hvis du vil starte søgningen igen:

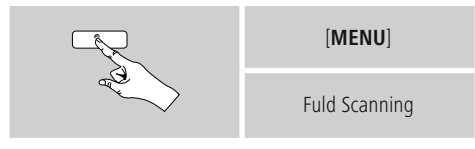

#### **10.2 Manuel stationssøgning**

Med den manuelle søgning har du mulighed for at gennemsøge enkelte frekvenser og kanaler. Anvend denne funktion for at vælge en station direkte, når du kender dens frekvens, og søgningen ikke har fundet den.

Gå frem på følgende måde, og vælg et frekvensområde fra 5 til 13F:

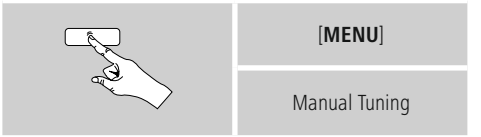

Bjælken **Stabilitet** viser den relative modtagestyrken. Markeringen inden for bjælken angiver værdien, der er nødvendig for en fejlfri modtagelse. Hvis den ikke nås (bjælken er tom), er modtagestyrken på denne kanal ikke tilstrækkelig.

#### **Bemærkning** 6

• DAB/DAB+ gør det muligt at transmittere flere stationer på en frekvensblok. Ved sorteringen i forhold til ensemble vises stationerne, som de er fordelt på frekvensblokkene.

#### <span id="page-22-0"></span>**10.3 Stationsliste**

Du kan altid hente stationslisten i DAB-modus. Der findes to muligheder.

**a)** Tryk blot på  $\left[ \blacktriangleleft \right]$  eller  $\left[ \bigcirc \right]$ , hvis der allerede afspilles en station. Radioen viser nu stationslisten på displayet.

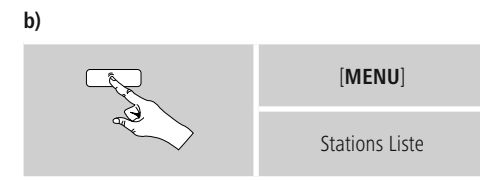

#### **10.4 Sortering af stationsliste**

Som standard sorterer radioen stationerne i alfabetisk rækkefølge. Du kan også gennemføre sorteringen i forhold til signalstyrke eller ensemble. Gå frem på følgende måde for at ændre sorteringsrækkefølgen:

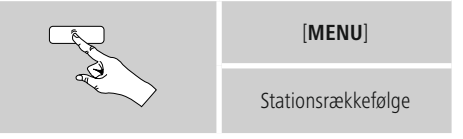

#### **10.5 Slideshow /stationsinformationer**

#### **(billede og tekst/fuldbillede)**

Ved modtagelse af digital radio i DAB+-nettet udsender mange stationer ekstra informationer, som kan vises på en farveskærm. Det kan for eksempel være billeder fra studiet, nyheder,

vejrinformationen eller enkel reklame.

Som standard vises disse "slides" i full-screen-mode (fuldbillede) fra radioen. Som alternativ kan visningen omstilles til en blanding af billede og tekst, som den som standard vises ved internetradioen.

Tryk på **OK** under afspilningen af en station for at skifte mellem visningsmoduserne.

Visningen ændres derefter.

Som alternativ kan du ændre den ønskede visning som standardindstilling i DAB-menuen. Gå frem på følgende måde:

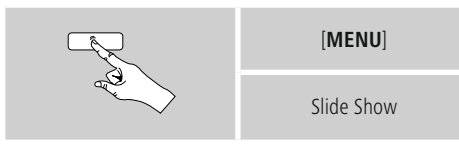

#### 6 **Bemærkning**

Vær opmærksom på, at det kan vare et par sekunder, når en station er hentet, før billedinformationerne er blevet indlæst. Nogle stationer sender udelukkende stationslogoet og giver afkald på at sende flere slides.

#### <span id="page-23-0"></span>**10.6 Sletning af stationslisten**

For at fjerne stationer, der aktuelt ikke ligge i modtagelsesområdet, fra din stationsliste skal du gå frem på følgende måde:

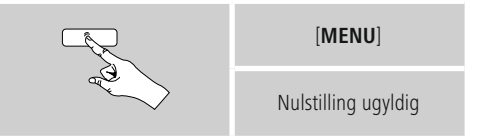

Alle stationer, der aktuelt ikke kan modtages, slettes fra stationslisten, når du bekræfter forespørgslen med **JA.**

#### **10.7 Favoritter**

Du kan gemme dine favoitstationer på 30 favorithukommelsespladser for at have direkte og hurtig adgang til dem.

#### **10.7.1 Lagring af favoritter**

- Indstil stationen, som du vil gemme på en favorithukommelsesplads.
- Hvis stationen afspilles, skal du trykke på [**FAVORITES**] på forsiden af radioen og holde den inde.

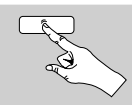

[**FAVORITES**]

Efter ca. to sekunder åbnes der et oversigtsvindue med favorithukommelsespladserne.

- Ved navigationstasterne [▲] / [▼] skifter du mellem hukommelsespladserne (1 til 30).
- Tryk på **OK** for at gemme stationen på den ønskede favorithukommelsesplads.

#### **10.7.2 Hentning af favoritter**

Tryk på [**FAVORITES**] for at åbne oversigtsvinduet med favorithukommelsespladser.

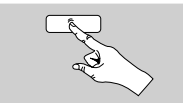

#### [**FAVORITES**]

Vælg en af favoritterne ved hjælp af **OK** og [▲] [▼]  $[\blacktriangleright]$  og  $[\blacktriangleleft]$ .

#### G **Bemærkning**

Favoritter kan ikke slettes.

Hvis alle 30 favorithukommelsespladser er belagt og du ønsker at gemme endnu en station som favorit, skal du vælge en favorithukommelsesplads, der allerede er belagt. Den overskrives med den nye station.

### **10.7.3 Favoritadministration via fjernbetjening**

#### **Favoritter 1-10**

Den vedlagte fjernbetjening omfatter taltasterne 1-0 (0 ≙ 10). Hver af disse taltaster kan belægges med en favorit (pr. modtagelsestype).

- For at gemme en station skal du holde den tilsvarende taltast på fjernbetjeningen trykket ind (ca. tre sekunder).
- Radioen bekræfter lagringen med henvisningen **gemt** på displayet.
- For derefter at hente favoritten skal du trykke kortvarigt på den tilsvarende taltast på fjernbetjeningen.

#### **Favoritter 1-30 (alternativ til taltaster)**

- For at gemme en station på favoritpladserne 1-30 skal holde [**FAVORITES**] trykket ind (ca. tre sekunder). Efter to sekunder åbnes der et oversigtsvindue med favorithukommelsespladserne.
- Med **favorittasterne [+]/[-]** skifter du mellem hukommelsespladserne (1-30).
- Tryk på K11 (**OK**) for at gemme stationen på den ønskede favorithukommelsesplads.
- For derefter at hente favoritterne skal du derefter trykke kort på [**FAVORITES**] skal du med **favorittasterne [+]/[-]** (ved at dreje **OK**) vælge den ønskede favorit og bekræfte valget ved at trykke (**OK**).

#### <span id="page-24-0"></span>**10.8 DRC (Dynamic Range Control)**

Nogle radiostationer i DAB-netværket understøtter en lydstyrke-kontrol, som griber aktivt ind under afspilningen. Hvis lydstyrken øges pludseligt, skruer DRC den automatisk ned. Hvis lydstyrken pludseligt bliver svagere, skruer DRC en automatisk op. Det samme sker, hvis afspilningen pludseligt bliver mere stille. Radioen forstærker derefter lydstyrken igen.

**DRC Høj:** fuldstændig tilpasning af de forskellige lydstyrker. Kraftig komprimering kan reducere et musikstykkes dynamik hørbart.

**DRC Lav:** delvis tilpasning af de forskellige lydstyrker. Subtiler, uden for mange dynamiksvigt.

**DRC Fra:** ingen tilpasning.

Gå frem på følgende måde for at foretage indstillingen:

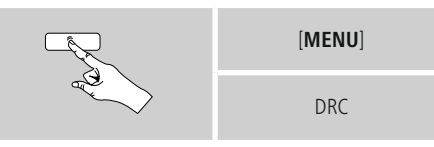

#### <span id="page-24-1"></span>**11. FM**

Aktivér – i hovedmenuen eller ved at trykke flere gange på [**MODE**] – driftsmodusen **FM (FM Radio)** på radioen:

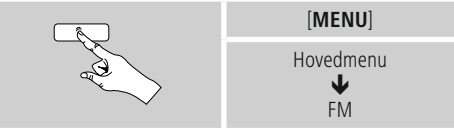

Tryk som alternativ på [**FM**] på fjernbetjeningen for at skifte direkte til denne driftsmodus.

Stationer, der transmitterer ekstra informationer om stationerne og programmet, markeres på displayet med et RDS-symbol (Radio Data System).

Ved at trykke på [**INFO**] vises disse ekstra informationer.

#### **11.1 Søgningsindstilling**

Ved hjælp af søgeindstillingen kan du fastlægge, om der fortsat ikke tages højde for stationer med en svag signalstyrke ved den automatiske søgning. Gå frem på følgende måde:

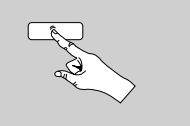

[**MENU**]

Søgningsindstilling

• Bekræft følgende forespørgsel med **JA** for kun at stoppe ved stationer med kraftigt signal i den automatiske søgning. Ellers stopper søgningen ved hver station, der modtages et signal fra.

#### <span id="page-25-0"></span>**11.2 Automatisk stationssøgning**

- Tryk på [**tuning**] indtil den automatiske stationssøgning starter.
- Hvis der findes en station, standser radioen søgningen og begynder afspilningen.
- Ved at trykke igen på **OK** fortsættes søgningen, indtil den næste station findes.

#### **11.3 Manuel stationssøgning**

Ved manuelle stationsindstillinger kan du selv fastlægge den ønskede frekvens og også modtage stationer, hvis sendesignal var for svagt ved den automatiske stationssøgning, som der derfor ikke blev taget højde for.

• Trykke navigationstasterne [◄] og [►] ([◄]: - 0.05 MHz/ [►]: + 0.05 MHz), indtil den ønskede frekvens vises. Vent et kort øjeblik, og afspilningen af det modtagede sendesignal begynder.

#### **11.4 Favoritter**

Du kan gemme dine favoitstationer på 30 favorithukommelsespladser for at have direkte og hurtig adgang til dem.

#### **11.4.1 Lagring af favoritter**

- Indstil stationen, som du vil gemme på en favorithukommelsesplads.
- Hvis stationen afspilles, skal du trykke på [**FAVORITES**] på forsiden af radioen og holde den inde.

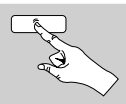

[**FAVORITES**]

Efter ca. to sekunder åbnes der et oversigtsvindue med favorithukommelsespladserne.

- Ved navigationstasterne [▲] / [▼] skifter du mellem hukommelsespladserne (1 til 30).
- Tryk på **OK** for at gemme stationen på den ønskede favorithukommelsesplads.

#### **11.4.2 Hentning af favoritter**

Tryk på [**FAVORITES**] for at åbne oversigtsvinduet med favorithukommelsespladser.

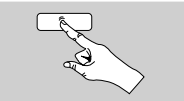

#### [**FAVORITES**]

Vælg en af favoritterne ved hjælp af **OK** og [▲] [▼]  $[\blacktriangleright]$  og  $[\blacktriangleleft]$ .

#### G **Bemærkning**

Favoritter kan ikke slettes.

Hvis alle 30 favorithukommelsespladser er belagt og du ønsker at gemme endnu en station som favorit, skal du vælge en favorithukommelsesplads, der allerede er belagt. Den overskrives med den nye station.

#### **10.7.3 Favoritadministration via fjernbetjening**

#### **Favoritter 1-10**

Den vedlagte fjernbetjening omfatter taltasterne 1-0 (0 ≙ 10). Hver af disse taltaster kan belægges med en favorit (pr. modtagelsestype).

- For at gemme en station skal du holde den tilsvarende taltast på fjernbetjeningen trykket ind (ca. tre sekunder).
- Radioen bekræfter lagringen med henvisningen **gemt** på displayet.
- For derefter at hente favoritten skal du trykke kortvarigt på den tilsvarende taltast på fjernbetjeningen.

#### **Favoritter 1-30 (alternativ til taltaster)**

- For at gemme en station på favoritpladserne 1-30 skal holde [**FAVORITES**] trykket ind (ca. tre sekunder). Efter to sekunder åbnes der et oversigtsvindue med favorithukommelsespladserne.
- Med **favorittasterne [+]/[-]** skifter du mellem hukommelsespladserne (1-30).
- Tryk på K11 (**OK**) for at gemme stationen på den ønskede favorithukommelsesplads.
- For derefter at hente favoritterne skal du derefter trykke kort på [**FAVORITES**] skal du med **favorittasterne [+]/[-]** (ved at dreje **OK**) vælge den ønskede favorit og bekræfte valget ved at trykke (**OK**).

#### <span id="page-26-0"></span>**11.5 Audioindstilling**

"ed nogle stationer fører det til en let kvalitetsforbedring, hvis stationerne afspilles med en svag modtagelse i mono. Du kan aktivere denne funktion i menuen, og radioen omstilles derefter automatisk til mono-modtagelse ved en dårlig signalkvalitet. Gå frem på følgende måde for at ændre denne option:

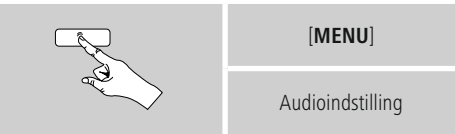

#### **12. Bluetooth**®

Via Bluetooth® kan du forbinde dine slutapparater med radioen og anvendes den som afspilningsapparat. Afspilningen styres i den forbindelse direkte med slutapparatet. Lydstyrken kann reguleres på radioen.

#### **Bemærkning – Bluetooth**®

- Kontrollér, om dit mobile slutapparat (smartphone, tablet-pc, etc.) er Bluetooth® kompatibelt.
- Vær opmærksom på, at rækkevidden for Bluetooth® er maks. 10 meter uden forhindringer som f.eks. Vægge, personer, etc.
- Det kann forekomme, at forbindelsen forstyrres af andre Bluetooth® apparater/ forbindelser i omgivelserne.
- Radioen kann altid kun styres med et slutapparat.
- Vær opmæerksom på, at kompatibiliteten afhænger af de understøttede Bluetooth® profilers og de anvendte Bluetooth® versioner. (se: Tekniske data, betjeningsvejledning til det anvendte slutapparat)

Aktivér ved at trykke flere gange på [**MODE**] driftsmodusen Bluetooth® på radioen:

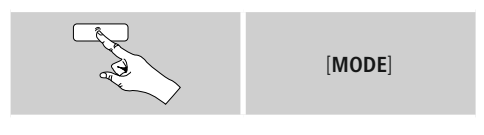

#### **12.1 Første Bluetooth® forbindelse (pairing)**

Kontrollér, at dit Bluetooth®-kompatible slutapparat er tændt, og at Bluetooth® er aktiveret.

• Aktivér driftsmodusen Bluetooth® på radioen ved at trykke flere gange på [**MODE**]:

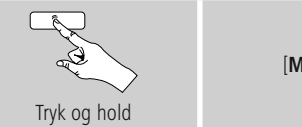

[**MODE**]

- Åbn Bluetooth®-indstillingerne på dit slutapparat, og vent, indtil **DIT1000MBT** vises i listen over fundne Bluetooth®-apparater.
- Start evt. søgningen efter Bluetooth®-apparater på dit slutapparat.
- Vælg **DIT1000MBT**, og vent, indtil radioen vises som forbundet i dit slutapparats Bluetooth®-indstillinger.
- På radiodisplayet vises dit slutapparat også som forbundet.
- Start og styr audioafspilningen i overensstemmelse hermed via den slutenhed.

#### $(i)$ **Bemærkning – Bluetooth® adgangskode**

Nogle slutenheder har brug for en adgangskode for at oprette forbindelsen med et andet Bluetooth®- apparat.

• Indtast adgangskoden **0000** for forbindelsen med radioen, hvis din slutenhed opfordrer til indtastning.

#### **12.2 Automatisk Bluetooth® forbindelse**

#### **(når pairing allerede er foretaget)**

- Slutapparater, der allerede er forbundet med radioen, gemmes automatisk på radioen.
- Hvis slutapparatet skal forbindes med radioen første gang, skal du gå frem som beskrevet under **12.1. Første Bluetooth®-forbindelse (pairing).**
- Kontrollér, at dit Bluetooth®-kompatible slutapparat er tændt, og at Bluetooth® er aktiveret.
- Tryk flere gange på [**MODE**], indtil slutapparatet, som du ønsker at forbinde med radioen, vises på displayet.
- Forbindelsen etableres automatisk.
- Åbn evt. Bluetooth®-indstillingerne på dit slutapparat, og vælg **DIT1000MBT**.
- Start og styr audioafspilningen i overensstemmelse hermed via den slutenhed.

#### <span id="page-27-0"></span>**Bemærkning – Forbindelse begænset!**

Når radio og slutapparat er blevet forbundet første gang, etableres forbindelsen automatisk. Kontrollér følgende punkter, hvis Bluetooth-forbindelsen ikke etableres automatisk:

- Kontrollér slutapparatets Bluetooth®-indstillinger, om **DIT1000MBT** er forbundet. Gentag trinene, der er nævnt under den første Bluetooth®-forbindelse, hvis det ikke er tilfældet.
- Kontrollér, om slutapparat og radio er mindre end 10 meter fra hinanden. Reducér apparaternes afstand, hvis det ikke er tilfældet.
- <span id="page-27-1"></span>• Kontrollér, om forhindringer påvirker rækkevidden. Placér apparaterne tættere på hinanden, hvis det er tilfældet.

#### **13. Snooze**

Radioen har en timer-funktion, der indstiller enheden på standby-modus, når en fastlagt tid er forløbet.

• Tryk flere gange på [**SLEEP**] på fjernbetjeningen for at indstille det ønskede tidsinterval (fra/15/30/45/60/90/120 minutter).

Som alternativ indstiller du tidsintervallet i hovedmenuen ved hjælp:

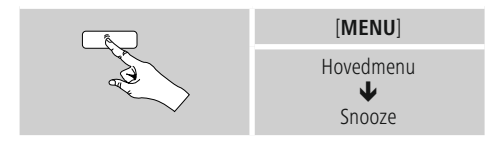

- Når det indstillede tidsinterval er forløbet, skifter radioen til standby-modusen.
- Tryk på [O] for at tænde radioen igen.
- Et allerede aktivt tidsinterval kan du altid ændre ved at trykke igen på [**SLEEP**] på fjernbetjeningen eller deaktivere (**Snooze fra**).

#### **Bemærkning**

Baggrundsbelysningen under den aktive timer-funktion (snooze) kan indstilles separat – f.eks. mørkere end under normal drift (se **16.9. Baggrundsbelysning**).

#### <span id="page-27-2"></span>**14. Vækkeur**

Radioen har to vækketidspunkter, der kan indstilles individuelt.

#### **14.1 Indstillinger**

• Du kommer til vækkeursindstillingerne på følgende måde:

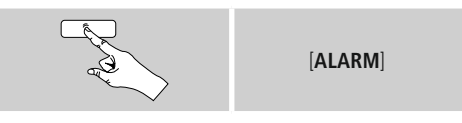

• Eller:

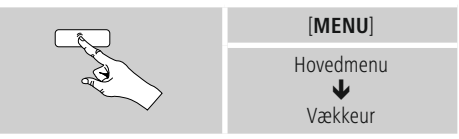

• Vækkeur 1 og vækkeur 2 konfigureres identisk og gør det muligt at gemme to separate vækketidspunkter. Vælg vækkeur 1 eller 2, og indstil følgende detaljer ved hjælp af **OK.**

#### **Modus:**

Vælg, hvornår vækkeuret skal være aktiveret:  $\rightarrow$  Fra – dagligt – en gang – hverdage – weekend

#### **Dato og klokkeslæt:**

Indtast datoen og klokkeslættet for det enkelte vækkeur ved at vælge **Engang**.

#### **Klokkeslæt:**

Vælg først timerne og derefter minutterne for vækketidspunktet.

#### **Modus:**

Fastlæg, om du vil vækkes af en signaltone (**summer**), **DAB, FM eller internetradio.**

#### **Program:**

Angiv under punktet **Internetradio/DAB/FM,** hvilken station/podcast du vil vækkes med. Du kan vælge blandt 30 favorithukommelsespladser eller **sidst lyttet til**.

#### <span id="page-28-0"></span>**Lydstyrke:**

Vælg lydstyrken, som du vil vækkes med. Med denne indstilling er det uden betydning, hvilken lydstyrke radioen sidst var indstillet på.

#### **Gem:**

Bekræft denne knap for at afslutte vækkeursindstillingen.

#### ∩ **Bemærkning**

- Hvis **internetradio** anvendes som vækkesignal, er det vigtigt, at der på vækketidspunktet står en stabil internetforbindelse til rådighed.Hvis det ikke er tilfældet, skiftes der til signaltonen (**summer**) som vækkesignal.
- Det anbefales at tillade automatiske opdateringer af klokkeslættet. Derved sikres det, at klokkeslættet også aktualiseres efter afbrydelse af strømforsyningen – f.eks. ved strømsvigt.

#### **14.2 Aktivering/deaktivering af vækkeur**

- Aktivér vækkeuret ved at bekræfte indstillingerne med **Gem**.
- <span id="page-28-1"></span>• Deaktivér vækkeuret ved at indstille **Modus**: på **Fra**.

### **15. Forbindelser**

#### **16. Systemindstillinger**

I systemindstillingerne kan du foretage alle indstillinger og hente vigtige informationer om radioen.

#### <span id="page-29-0"></span>**16.1 Equalizer**

Ved hjælp af equalizeren kan du tilpasse radioens klangbillede til dine egne ønsker ved at indstille basintensiteten og diskanten.

Du kan i den forbindelse vælge blandt forkonfigurerede profiler – tilpasset til forskellige genrer – eller oprette en individuel profil.

• Gå frem på følgende måde for at foretage equalizerindstillinger:

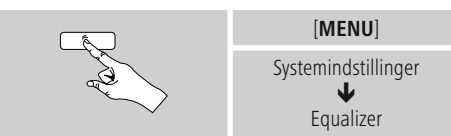

#### **16.2 Internetindstillinger**

#### **16.2.1 Netværksassistent – konfiguration af internetforbindelsen**

**Netværksassistenten** hjælper dig med at forbinde radioen med internettet. I den forbindelse kan du vælge mellem en kabelforbundet LAN-forbindelse og en trådløs forbindelse, som etableres via WLAN/Wi-Fi. Yderligere konfigurationsmetoder og detailinformationer forklares nedenfor.

• Gå frem på følgende måde for at hente **netværksassistenten**:

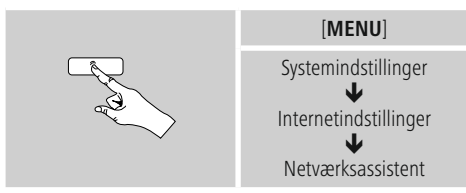

- Radioen starter en søgning efter tilgængelige WLANforbindelser (Wi-Fi), når assistenten hentes, og viser netværkene.
- Ved at dreje skifter du mellem de fundne netværk. Ved afslutningen af listen kan du starte søgningen igen([**Ny søgning**]), vælge en kabelforbundet forbindelse ([**Kabel**]) eller konfigurere forbindelsen manuelt ([**Manuel konfiguration**]).
- Hvis det ønskede netværk ikke findes, eller hvis SSID (Service Set Identification – netværkets betegnelse) ikke vises, er netværket muligvis skjult eller ikke inden for rækkevidde. Forsøg i dette tilfælde en manuel konfiguration eller forbindelsen via **LAN**-kabel.

#### **16.2.2 Trådløs forbindelse (WLAN)**

Afhængigt af netværket kan du vælge mellem forskellige optioner til at etablere forbindelsen med netværket. Netværk, som understøtter en WPS-forbindelse (Wi-Fi Protected Setup), markeres i listen med den foranstillede betegnelse [**WPS**].

Ved andre forbindelser drejer det sig om åbne netværk eller om forbindelser, som er beskyttet af PSK-metoden = Pre-Shared-Key (kode, der er aftalt forinden).

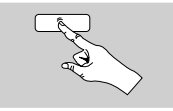

Ønsket netværk

#### **WPS-/PSK-/åben forbindelse**

En WPS-forbindelse gør en enkel og alligevel beskyttet forbindelse mellem radioen og netværket mulig. Der står to muligheder til rådighed. Indstillingen af forbindelsen med  $\overline{PBC} = \text{Push-Button-Configuration}$  (konfiguration med tryk på en knap) eller med PIN-metoden, hvor du af din routers webinterface opfordres til at indtaste en tilfældigt genereret rækkefølge af tal.

#### **PBC-indstilling**

- Vælg det ønskede netværk. (markeret med foranstillet betegnelse [**WPS**])
- Vælg derefter optionen **Push Button** i WPS-menuen, og bekræft valget ved at trykke på **OK.**
- Tryk på WPS-knappen på din router eller den aktuelle AP. Tit det også udføres via det tilhørende webinterface.
- Den nøjagtige fremgangsmåde står i betjeningsvejledningen til din router/AP.
- Når processen også blev startet på routeren/ AP, bør radioen forbindes med adgangen og netværksforbindelsen stå til rådighed.

• Som alternativ kan indstillingen via PBC også hentes i radioens internetindstillinger:

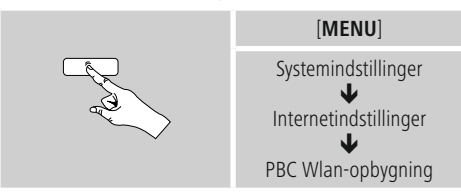

#### **PIN-indstilling**

- Vælg det ønskede netværk. (markeret med foranstillet betegnelse [**WPS**])
- Vælg derefter optionen **PIN** i WPS-menuen, og bekræft valget ved at trykke på [**OK**].
- Radioen genererer nu en 8-cifret kode, som skal indtastes på webinterfacet eller brugeroverfladen på din router eller AP.
- Yderligere informationer om konfigurationen routeren/AP står i den tilhørende håndbog.

#### **Overspringelse af WPS/konfiguration af Pre-Shared-Key (PSK)**

- Vælg punktet **Spring WPS over,** og du kommer til kodeindtastningen.
- Ved netværk uden WPS-understøttelse kommer du direkte til denne indtastning.
- Indtast den fuldstændige kode i indtastningsmasken, og bekræft knappen **OK.**
- Hvis indtastningen er korrekt, forbindes radioen med adgangspunktet og etablerer internet-/ netværksforbindelsen.

#### **Bemærkning**

- Tit er Pre-Shared-Key (kode) placeret på bagsiden af routeren/AP.
- Vær opmærksom på store og små bogstaver ved indtastningen af koden.

### **Åbent netværk/ubeskyttet netværk**

#### **Bemærkning** O

- Vi anbefaler, at du ikke etablerer en usikret forbindelse, og at du altid sikrer dit netværk mod fremmed adgang.
- Hvis netværket, som du ønsker, ikke har sikkerhedsforanstaltninger, er det tilstrækkeligt at vælge det i listen og bekræfte det. Radioen forbindes derefter omgående med adgangspunktet.

#### **16.2.3 Kabelforbundet forbindelse (LAN)**

- Forbind router og radio med et LAN-kabel. Denne forbindelse er mindst udsat for forstyrrelser og giver en pålidelig direkte forbindelse.
- Kabelforbindelsen vises i listen med de tilgængelige forbindelser (**kabel**) og skal kun vælges dér. Hvis DHCP-serveren er aktiveret på routeren/AP, etableres kabelforbindelsen automatisk, når den er valgt.
- For at kontrollere, om DHCP-serveren er aktiv, skal du eventuelt anvende betjeningsvejledningen til routeren/ AP.

#### **16.2.4 Manuel konfiguration af netværksforbindelsen – trådløs (WLAN) og kabelforbundet (LAN)**

• Gå frem på følgende måde for at indstille en netværksforbindelse manuelt:

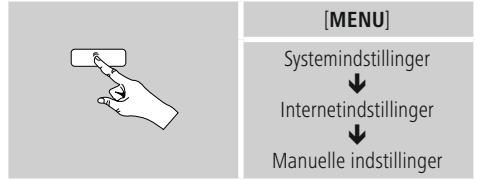

#### **Manuel konfiguration kabelforbundet (LAN) – DHCP aktiv**

- Vælg optionen **Kabel**.
- Vælg optionen **DHCP aktiv.**
- Forbindelsen etableres. Du skal ikke foretage andre indstillinger.

#### **Manuel konfiguration kabelforbundet (LAN) – DHCP inaktiv**

- Vælg optionen **Kabel**.
- Vælg optionen **DHCP inaktiv.**
- Angiv de påkrævede netværksinformationer som f.eks. IP-adresse, subnetmaske, gateway-adresse og DNS (primært og sekundært).

Disse informationer findes på webinterfacet på din router/AP, eller du modtager disse informationer fra din netværksadministrator. Bekræft indtastningen, når alle informationen er korrekte. Radioen forsøger efter at etablere forbindelsen.

#### **Manuel konfiguration trådløst (WLAN) – DHCP aktiv**

- Vælg optionen **Trådløs**.
- Vælg optionen **DHCP aktiv.**
- Indtast den fuldstændige SSID (netværksbetegnelse) i indtastningsmasken, og bekræft knappen **OK**.
- Vælg nu den pågældende sikringsmetode for netværket. Den står i konfigurationen af din router/AP.
- Afhængigt af den valgte kryptering skal du derefter indtaste netværkskoden, før forbindelsen etableres.

#### **Manuel konfiguration trådløst (WLAN) – DHCP inaktiv**

Denne metode svarer til konfigurationen ved aktiveret DHCP-server (**Manuelle konfiguration trådløst (WLAN) – DHCP aktiv**), men du skal derudover indtaste netværksinformationerne som f.eks. IP-adresse, subnetmaske, gateway-adresse og DNS (primært og sekundært).

Disse informationer findes på webinterfacet på din router/AP, eller du modtager disse informationer fra din netværksadministrator. Bekræft indtastningen, når alle informationen er korrekte. Radioen forsøger efter at etablere forbindelsen.

#### **16.2.5 Visning af indstillinger**

Her findes de vigtigste informationer om alle netværksforbindelser, der aktuelt anvendes eller blev indstillet af radioen, f.eks.: MAC-adresse, WLAN-region, DHCP aktiv/ inaktiv, SSID, IP-adresse, subnet-maske, gateway-adresse, DNS (primær/sekundær), etc.

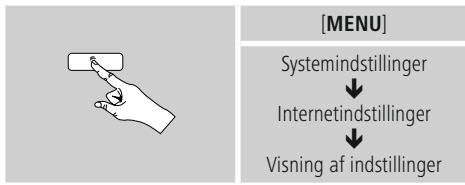

#### **16.2.6 NetRemote PIN-setup/UNDOK**

Radioen kan styres med applikationen (efterfølgende kaldet app) **UNDOK.**

Forudsætning er, at appen på din slutenhed (f.eks. smartphone, tablet-pc) er installeret og befinder sig i det samme netværk, hvor radioen også er tilmeldt.

- PIN-koden, der er gemt i radioen, tjener sikkerheden, så andre brugere ikke forbindes med radioen. Hvis appen startes på din slutenhed (f.eks. smartphone, tablet-pc), og der etableres en forbindelse med radioen, opfordres du på displayet på slutenheden (f.eks. smartphone, tablet-pc) til at indtaste PIN-koden.

• Her kan du finde og ændre PIN-koden:

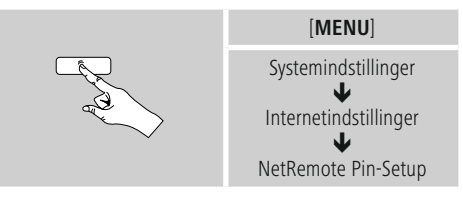

- Fra fabrikken er PIN-koden **1234**.
- Ved hjælp af **OK** kan du ændre den.
- Bekræft din indtastning ved at vælge knappen **OK**.

#### **16.2.7 Sletning af netværksprofiler**

Radioen gemmer automatisk alle netværksforbindelser (profiler), der allerede er etableret. Derved kan radioen vælge sig ind i en af disse netværksforbindelser uden, at du skal indtaste adgangsdataene igen, ved nye forbindelsesforsøg, f.eks. efter afbrydelse af strømforsyningen.

• Gå frem på følgende måde for at slette enkelte netværksprofiler:

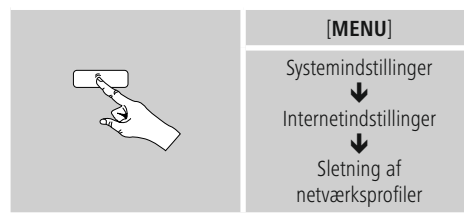

- Vælg den pågældende netværksprofil, og tryk på **OK** for at slette den.
- Netværksprofilen slettes, når du bekræfter forespørgslen med **JA.**
- En aktuelt aktiv/anvendt profil kan ikke slettes.

#### **Bemærkning**

- Før du overdrager (sælger, giver, etc.) radioen til en anden person, anbefaler vi, at du resetter den til fabriksindstillingen.
- Derved slettes alle gemte netværksdata og -forbindelser fuldstændigt.

### <span id="page-32-0"></span>**16.2.8 Bibeholdelse af netværksforbindelse**

Ved denne indstilling drejer det sig om en energisparefunktion i radioen.

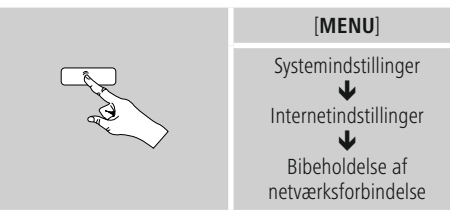

Hvis funktionen er deaktiveret (**NEJ\***), frakobles netværksmodulet, når radioen ikke aktivt anvender en netværksforbindelse (f.eks. i standby-modus). Derved er der efter frakoblingen ikke adgang til radioen via pc, smartphone eller tablet. Hvis du også anvender streaming eller styringen ved hjælp appen, skal du aktivere dette menupunkt (**JA\***). Som standard er denne funktion deaktiveret.

#### **16.3 Tidsindstillinger**

Du kommer til tidsindstillingerne på følgende måde:

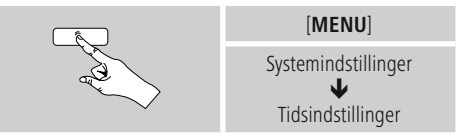

#### **Automatisk aktualisering Update fra internet**

Hvis denne option vælges, indstilles klokkeslæt og dato automatisk via internetforbindelsen. Vælg derudover tidszonen, hvor du opholder dig (**Zeitzone Indstil tidszone**) og – hvis det ønskes (**Sommer-/vintertid** →TIL) – tilpasningen til sommer-/vintertid

#### <span id="page-33-0"></span>**Update from DAB/ FM**

Ved den automatiske aktualisering via radionettet FM/ DAB/DAB+ stilles klokkeslæt og dato til rådighed af radiostationerne og bearbejdes af enheden. Ved en tilpasning via denne kilde har du maksimal sikkerhed for, at klokkeslættet også tilpasses korrekt efter et strømsvigt, og at gemte vækketider overholdes.

#### **Ingen update**

Klokkeslæt og dato (**DD-MM-ÅÅÅÅ**) skal indstilles manuelt, da der ikke foretages en automatisk justering.

#### **Tids-/datoindstillinger**

Indstil datoen (**DD-MM-ÅÅÅÅ**) og klokkeslættet (**hh:mm**) manuelt ved hjælp af **OK.**

#### **Format**

Vælg mellem 12 og 24 timers format.

#### **16.4 Sprog**

Gå frem på følgende måde for at ændre radioens menusprog, der blev indstillet før eller ved den første idrifttagning:

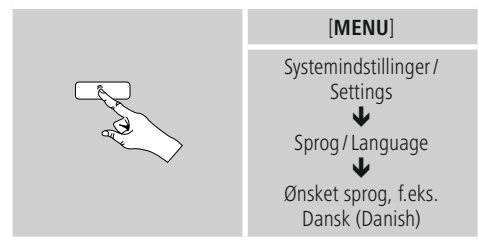

#### **16.5 Fabriksindstilling**

Gå frem påfølgende måde for at resette radioen til fabriksindstillingen (leveringstilstand):

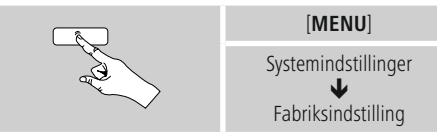

- Bekræft følgende forespørgsel med **JA** for at resette radioen til fabriksindstillingerne.
- Alle foretagede indstillinger slettes.

#### O) **Bemærkning**

- Problemer og fejlfunktioner kan muligvis udbedres ved at resette til fabriksindstillingerne.
- Alle forindstillinger som f.eks. equalizer, favoritter og netværksprofilerne slettes dog uigenkaldeligt.

#### **16.6 Softwareaktualisering**

Der udvikles konstant forbedringer og nye features til vores radioers software for at udbedre mulige fejl, udvide funktionsomfanget osv.

Vi anbefaler altid at installere de updates, der stilles til rådighed, på din radio.

• Gå frem på følgende måde:

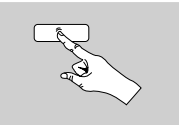

Systemindstillinger ₩ Softwareaktualisering

[**MENU**]

- <span id="page-34-0"></span>• Hvis du vælger **Automatiske updates** (**JA**), kontrollerer radioen automatisk regelmæssigt, om der står nye softwareupdates til rådighed. (anbefaling)
- Vælg **Søg update** for at søge manuelt efter softwareupdates.

### **Advarsel**

- Sørg for, at der findes en stabil strømforsyning, før du starter en software-update.
- En strømafbrydelse under en software-update kan fremkalde skader på radioen, der ikke kan repareres!

#### **16.7 Indstillingsassistent**

Du kan altid starte indstillingsassistenten (se **Indstillingsassistent**) igen på følgende måde:

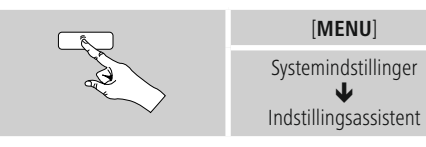

#### **16.8 Info**

• Gå frem på følgende måde for at hente radioens aktuelle hard- og softwareinformationer (versioner, enhedsbetegnelse, radio-ID, …):

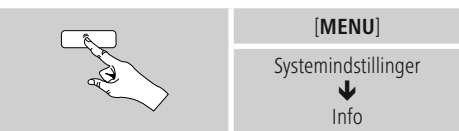

• Hvis du allerede har registreret din radio på onlineportalen hos Frontier Silicon (**http://www.wifiradiofrontier.com**), finder du også radioens ID her.

#### **16.9 Baggrundsbelysning**

Du har mulighed for at indstille baggrundsbelysningen for de enkelte driftstyper (driftsmodus, standbymodus, snooze-modus) separat.

• Gå frem på følgende måde:

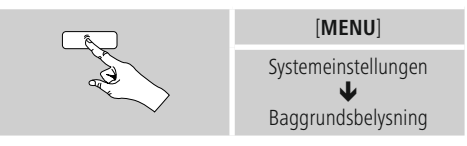

- Vælg blandt forskellige lysstyrketrin for driftstyperne **Driftsmodus** og **Snooze-modus.**
- Vælg også et lysstyrketrin for baggrundsbelysningen i **standby** (Displaybelysning) for Standbymodus. Som alternativ kan du frakoble baggrundsbelysningen i standby (**Displaybelysning Fra**).
- Vælg et tidsinterval under **Timeout (sek)**. Hvis radioen befinder sig i standby, skal du trykke på **OK** for at oplyse displayet i det valgte tidsintervals tidsrum med driftsmodusens lysstyrketrin.
- Deaktivér som alternativ denne funktion (**Timeout (sek)**  $\rightarrow$  Fra $\rightarrow$

Tryk som alternativ [- $\bigcirc$ -] på fjernbetjeningen for at ændre baggrundsbelysningen direkte i den aktuelle driftstype.

#### **16.10 Farveskema**

Gå frem på følgende måde for at ændre displayets farveskema (tekst- og baggrundsfarve):

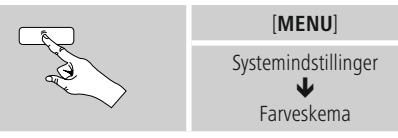

#### **16.11 AUX: Auto-Standby**

I driftsmodusen **Aux in (Auxiliary Input)** skifter radioen som standard til standby-modus efter 60 minutter. Gå frem på følgende måde for at deaktivere (**NEJ**) eller aktivere (**JA**) denne funktion:

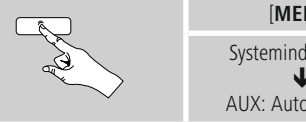

[**MENU**]

Systemindstillinger ₩ AUX: Auto-Standby

#### <span id="page-35-0"></span>**17. UNDOK - alt i din hånd**

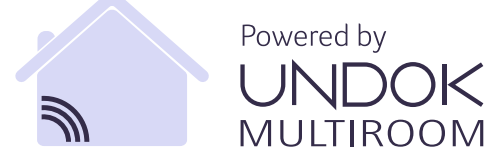

UNDOK-applikationen (app), der blev udviklet af Frontier Silicon, giver dig fuld kontrol over radioer og højttalere på din smartphone. Uanset om det er ved den første indstilling af apparatet, konfigurationerne for equalizer og multiroom eller ved administrationen af dine favoritstationer – UNDOK giver dig alle features på din smartphone eller tablet og giver dig dermed endnu mere komfort.

#### **17.1 UNDOK-startskærmens interface/opbygning**

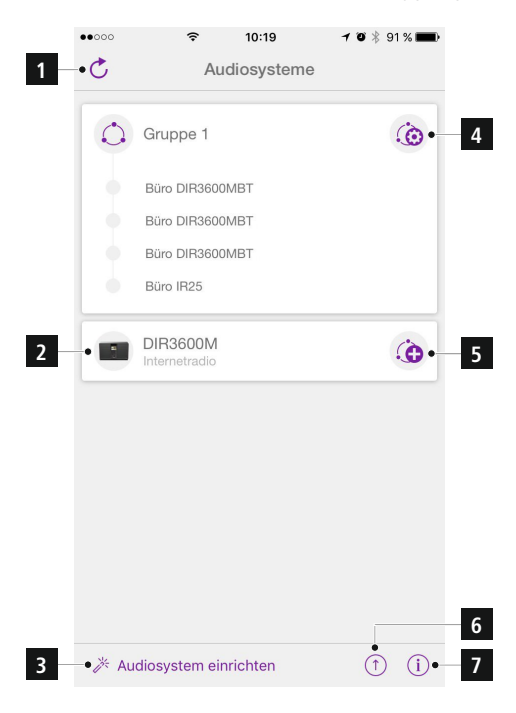

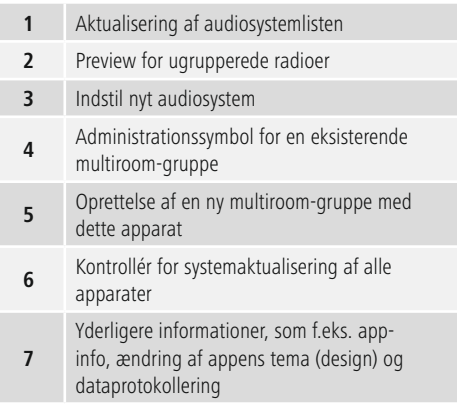

#### **17.2 Første indstilling af apparatet med UNDOK**

Alle UNDOK-kompatible produkter fra Hama opretter et såkaldt micro-access-point, dvs. et eget WLAN-net, hvor du kan forbinde dig med din tablet eller smartphone, når de tændes første gang, eller du har indstillet dem på fabriksindstillingen.

#### <span id="page-36-0"></span>**17.2.1 Fremgangsmåde for iOS-brugere**

- Åbn UNDOK-appen på din iPhone eller iPad.
- Tryk på menupunktet **Indstil audiosystem.**
- Sørg for, at radioen eller højttalerne befinder sig i SETUP-modusen. Indstil eventuelt produktet på fabriksindstillingen. Bekræft forespørgslen med **Fortsæt.**
- UNDOK opfordrer dig nu til at forbinde dig med produktets WLAN via iPhone/iPad-indstillingerne – skift i den forbindelse til systemindstillingerne på din iPhone, og vælg WLAN-netværket (f.eks. Setup Hama DIR3120LED). Skift derefter tilbage til UNDOK, og tryk på **Fortsæt.**
- Indtast nu en ønsket betegnelse for radioen (f.eks. Kontor DIR3120), og bekræft indtastningen med **Fortsæt.**
- Du befinder dig nu under indstillingen for dato og klokkeslæt – indstil her tidsformatet, tidskilden og tidszonen.
- Nu står de forskellige muligheder for netværkskonfiguration til rådighed (evt. WLAN, WPS og Ethernet). Klik på den ønskede metode, og UNDOK skifter til det næste vindue.
- Afhængigt af den valgte metode kan du nu vælge og konfigurere det ønskede WLAN-netværk, oprette en WPS-forbindelse eller oprette forbindelsen via LANkabel.
- Til sidst forbindes radioen med netværket, og du kan anvende apparatet i UNDOK ved at trykke på **Anvend mit audiosystem.**

#### **17.2.2 Fremgangsmåde for Android-brugere**

- Åbn UNDOK-appen på din tablet eller smartphone.
- Tryk på menupunktet **Indstil audiosystem.**
- Sørg for, at radioen eller højttalerne befinder sig i SETUP-modusen. Indstil eventuelt produktet på fabriksindstillingen. Bekræft forespørgslen med **Fortsæt.**
- På den næste side vises der en liste med alle tilgængelige WLAN-netværker og eventuelt de foreslåede audiosystemer, her bør Hama-produktet (f.eks. Setup Hama DIR3120LED) være anført. Tryk på det pågældende WLAN-netværk.
- Indtast nu en ønsket betegnelse for radioen (f.eks. Kontor DIR3120), og bekræft indtastningen med **Fortsæt.**
- Du befinder dig nu under indstillingen for dato og klokkeslæt – indstil her tidsformatet, tidskilden og tidszonen.
- Nu står de forskellige muligheder for netværkskonfiguration til rådighed (evt. WLAN, WPS og Ethernet). Klik på den ønskede metode, og UNDOK skifter til det næste vindue.
- Afhængigt af den valgte metode kan du nu vælge og konfigurere det ønskede WLAN-netværk, oprette en WPS-forbindelse eller oprette forbindelsen via LANkabel.
- Til sidst forbindes radioen med netværket, og du kan anvende apparatet i UNDOK ved at trykke på Anvend mit audiosystem.

#### <span id="page-37-0"></span>**17.3 Generel betjening af et apparat eller en gruppe**

For at styre et konfigureret apparat skal du trykke på det pågældende apparat/den pågældende gruppe i valglisten. Du kommer nu til produktets afspilningsskærm, hvor følgende funktioner står til rådighed:

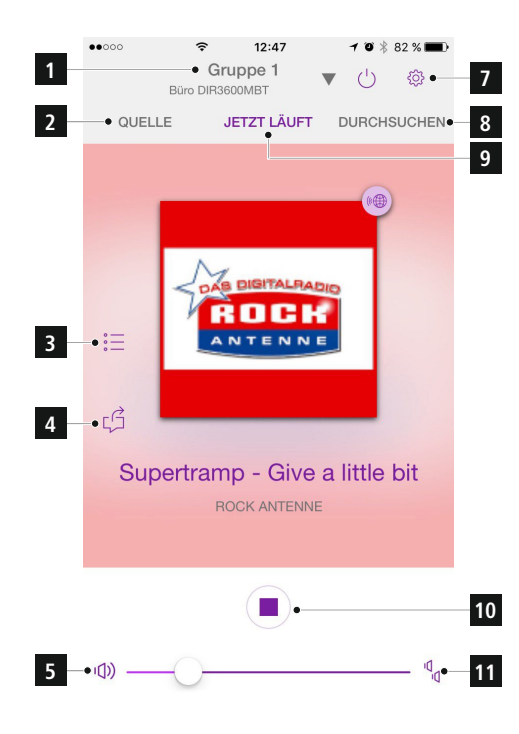

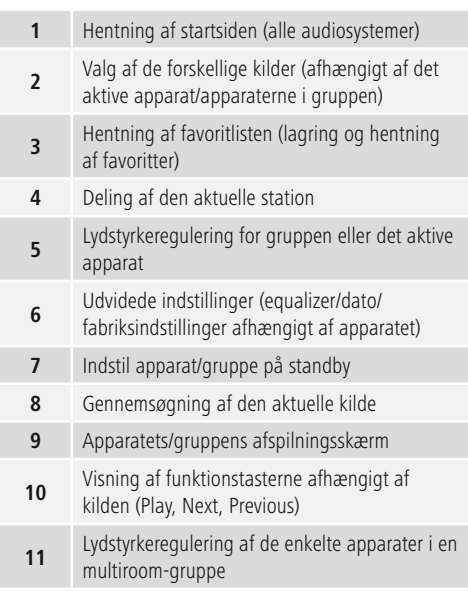

#### **17.4 Oprettelse/administration af multiroomgrupperne**

Hvis der er flere multiroomkompatible apparater i dit netværk, ser du det i valglisten på symbolet **+** efter det pågældende apparat.

Apparatet, som du har valgt i valglisten ved at trykke på symbolet (c), bliver masteren, når gruppen oprettes. Det betyder, at en aktuel afspilning af masteren fortsættes i gruppen.

Når du har trykket på symbolet, vises der en skærm, hvor alle kompatible apparater anføres. Tryk på de pågældende apparater, som du ønsker at have i gruppen, og bekræft valget med **Færdig.**

<span id="page-38-0"></span>Du kan også slette og dermed opløse en eksisterende gruppe i dette vindue eller give gruppen et nyt navn. (Se billede 3 – **Gruppenavn**)

Vær opmærksom på, at det er tilstrækkeligt, hvis et apparat i gruppen understøtter en kilde som f.eks. Spotify, Bluetooth\* eller CD og kan dele den med de andre apparater i gruppen.

\* Ved afspilningen via Bluetooth skal kilden (smartphone, tablet, PC) være i nærheden af apparatet, som har integreret den pågældende modtager.

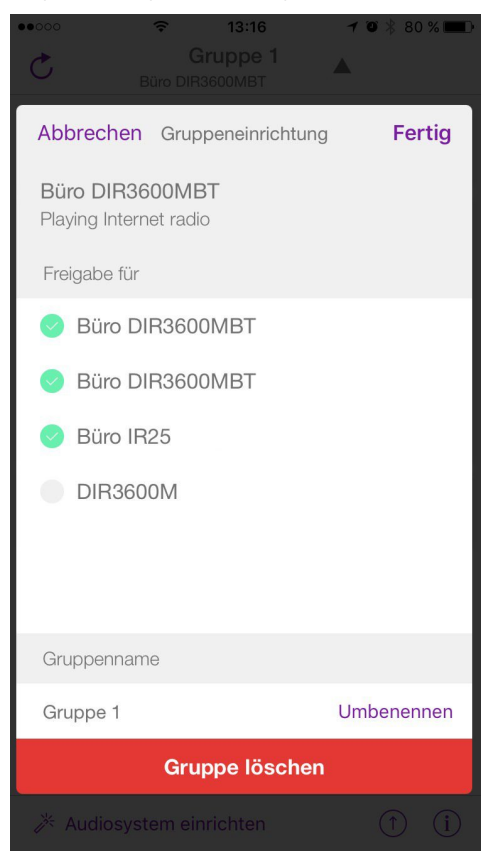

#### **17.5 Multiroomindstilling på radioen**

#### **17.5.1 Generelle informationer**

- Alle radioer skal være forbundet med det samme netværk via LAN eller WLAN.
- I dette afsnit forklares det, hvordan multiroom kan indstilles og administreres på apparaterne.
- En multiroomgruppe kan bestå af maksimalt fem apparater (1 x master og 4 x client).

#### ⋒ **Bemærkning**

Forklaring af master og client

- Masteren er kildeapparatet, som overfører sin aktuelle afspilning til alle andre apparater (clients) i en gruppe.
- Hvis en afspilning skal foretages via Bluetooth eller fra en CD, kan masteren kun være det apparat, som har den pågældende modtagelse eller afspilningsteknologi.

Følgende modi står til rådighed for en multiroomgruppe (afhængigt af, om det pågældende teknologi findes på radioen).

- **Spotify Connect**
- **Internet Radio**
- **DAB Radio**
- **FM Radio**
- **Aux-in**
- **WiFi-stream (DNLA-kompatibel) og UPnPnetværksafspilning**
- **USB-afspilning**
- **CD-afspilning**
- **Bluetooth**

#### <span id="page-39-0"></span>**17.5.2 Oprettelse af en gruppe**

- Hvis du vil oprette en ny gruppe, skal du navigere til systemindstillingerne og dér vælge **Multiroom.**
- Vælg optionen **Opret ny gruppe.**
- Indtast et navn for den nyoprettede gruppe, og bekræft det med [**OK**].

### **17.5.3 Vis detaljer**

- Valget af denne option informerer om radioens/ højttalerens aktuelle status i den pågældende gruppe.
- I feltet Status vises det, om det ved det valgte apparat drejer sig om en master eller client.

#### **17.5.4 Tilføj clients til en gruppe**

- Hvis det valgte apparat allerede er master, kan du tilføje (flere) clients med optionen Tilføj client.
- Når du vælger denne option, vises der en liste med apparaterne, der befinder sig i netværket. Apparater med en stjerne foran er allerede clients i gruppen.
- Der kan kun tilføjes apparater uden stjerne til gruppen som clients.

#### **17.5.5 Vis clients**

• Optionen **Vis clients** viser alle medlemmer af den aktuelle gruppe.

#### **17.5.6 Forlad gruppe**

- Fjern den client, som du netop betjener, fra den aktuelle gruppe med optionen **Forlad gruppe.**
- Bekræft, at gruppen forlades, med [**OK**].

#### **17.5.7 Slet gruppe**

- Hvis du vil slette en komplet gruppe, skal du vælge optionen **Slet gruppe.**
- Vær opmærksom på, at en gruppe kun kan slettes på denne gruppes master.

#### **18. Vedligeholdelse og pleje**

- Rengør kun dette produkt med en fnugfri, let fugtet klud, og anvend ikke aggressive rengøringsmidler.
- Hvis du ikke anvendes produktet i længere tid, skal du slukke apparatet og afbryde det fra strømforsyningen. Opbevar det på et rent, tørt sted uden sollys.

#### **19. Udelukkelse af garantikrav**

Hama GmbH & Co KG påtager sig ikke ansvar eller garanti for skader, der skyldes ukorrekt installation, montering og ukorrekt brug af produktet eller manglende overholdelse af betjeningsvejledningen og/eller sikkerhedshenvisningerne.

#### **20. Service og support**

Kontakt venligst Hama-produktrådgivningen, hvis du har spørgsmål vedrørende produktet. Hotline: +49 9091 502-115 (tysk/engelsk)

Du finder flere supportinformationer på: www.hama.com